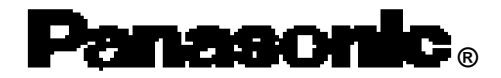

**Personal Computer**

# **Reference Manual**

# **CF-M34/CF-17 Series**

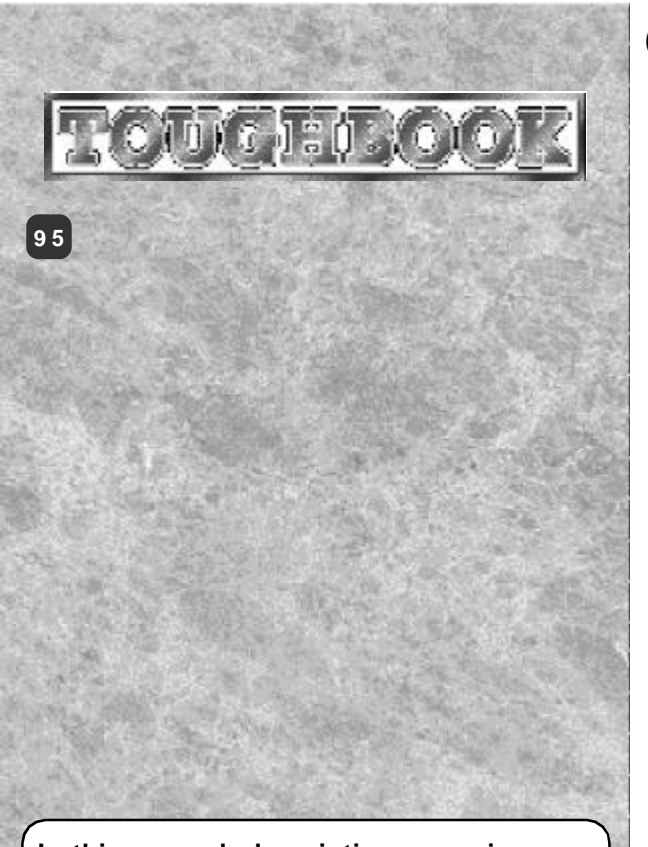

**In this manual, descriptions are given using illustrations not featuring the handgrip belt or handle for convenience of explanation.**

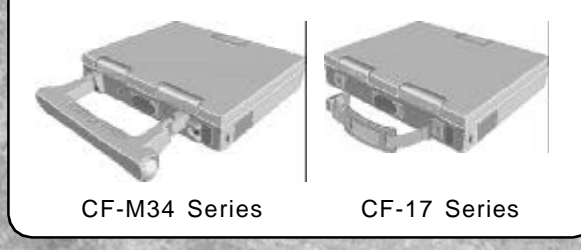

# **Contents**

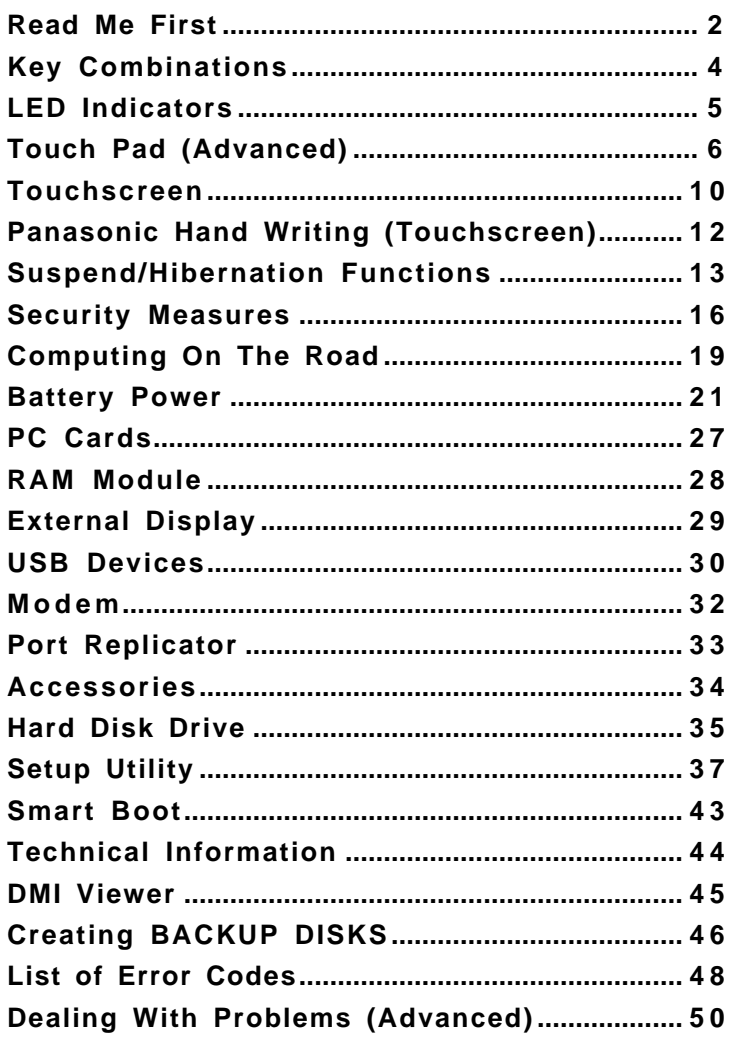

### **Illustrations in this Reference Manual**

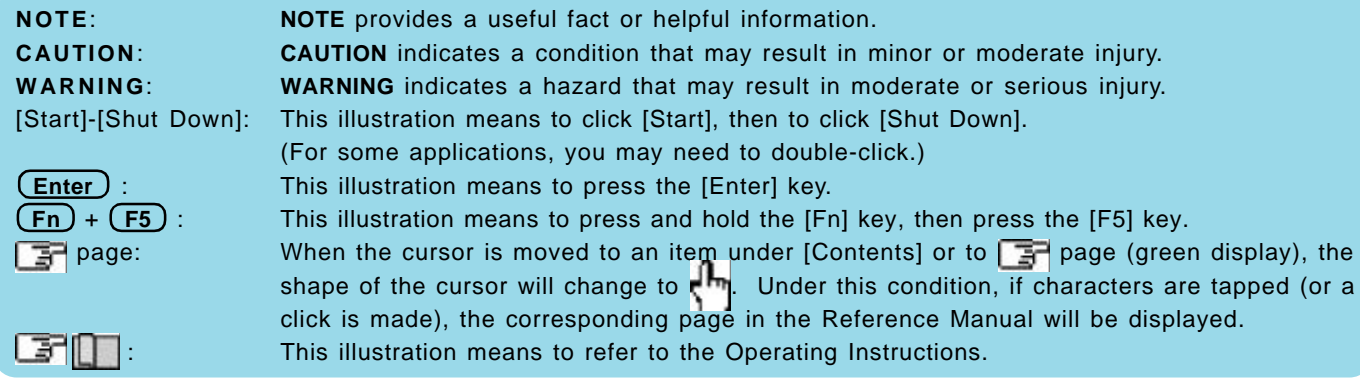

We recommend that this Reference Manual be printed.

# **Read Me First**

## **Saving Data on the Hard Disk**

- **Do not expose your computer to shock.** Please use care when handling your computer, shock may damage your hard disk or make your software applications and data unusable.
- **Do not power off your computer while software applications are running or HDD indicator (図) is on.**
- Properly shut Windows\* down to avoid problems ([Start] [Shut Down] ). **Save all valuable data to disks.**
- Backing up data to disks will limit damage should trouble occur to your computer or should you inadvertently change or erase data.
- **Use the security function for all important data.** ( page 16)

 $^*$  This computer uses Microsoft $^\circ$  Windows $^\circ$  95 Operating System.

## **Saving Data on Disks**

- **Do not power off your computer or press the floppy disk drive eject button while the floppy disk drive being accessed.**
	- Doing so may damage the data on the disk and render the disk useless.
- **Use care when handling disks.** To protect the data on your disks or to prevent a disk from becoming stuck in your computer, avoid the following:
	- Sliding the shutter on the disk manually.
	- Exposing the disk to a magnetic field.
	- Storing the disk in locations prone to high temperatures, low pitched noise, dampness, or dust.
	- Applying more than one label on the disk.
- **Confirm the contents of a disk before formatting it.**
	- Confirm that no important data is on the disk, because all data on the disk will be erased.
- **Use the write-protect tab.**

This is a must for preserving important data. This prevents your data from being erased or overwritten.

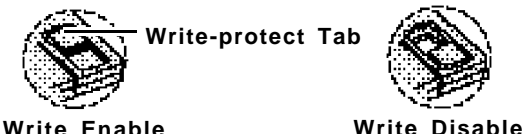

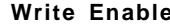

## **Computer Viruses**

**Users are advised to purchase the latest versions of virus protection software and use them regularly.**

We recommend you run the software:

- When booting your computer.
- After receiving data.

We recommend that you check data received on disks or from external sources, such as data downloaded from the Internet, e-mail, etc. (For compressed files, please uncompress them before running a check).

## **LCD Panel**

High-precision and advanced technologies are necessary in the production of color liquid crystal displays (color LCDs). Therefore, if 99.998% or more of the picture elements are functioning properly, no defect is considered to exist.

# **Read Me First**

# **Usage Environment**

### **Environment**

- Place the computer on a flat stable surface.
- In use: Temperature:  $5 °C$  to 35 °C  $\{41 °F$  to 95 °F} Not in use: Temperature: -20 °C to 60 °C {-4 °F to 140 °F}
	-
- Humidity: 30% to 80% RH (No condensation) Humidity: 30% to 90% RH (No condensation)
- **Places not to use your computer**
	- Such areas may result in damage to the computer.
		- **Areas with electronic equipment** These areas may interfere with your display or cause your computer to produce strange sounds.

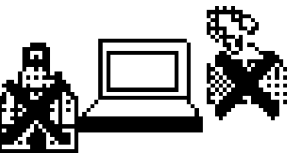

- **Areas with extremely high/low temperatures**
- Do not leave things near the computer that are sensitive to heat. During operation, the computer may become warm.

# **Handling**

- This computer has been designed so as to minimize shock to the LCD and hard disk drive, the leakage of liquid (e.g., water) from the keyboard, etc., but no warranty is provided against such trouble. Therefore, as a precision instrument, please be extremely careful in the handling.
- $\bullet$  Do not drop or hit your computer against solid objects. Do not stand the computer on its side or allow it to tip over. When the computer receives extremely strong shock after falling, the hard disk or floppy disk drive, etc., may become inoperable.
- $\bullet$  Do not carry your computer when it is ON.
- **Remove all cables before transporting your computer.**
- We recommend preparing a fully charged battery (and optional charger, if possible). When transporting spare batteries inside a package, briefcase, etc., it is recommended that the batteries be stored in a plastic bag.
- $\bullet$  Do not place the computer upright. When the computer receives extremely strong shock after falling, the hard disk or floppy disk drive, etc., may become inoperable.
- Do not carry the computer while the display is open, or carry it by gripping the display.
- Do not put anything (e.g., a piece of paper) between the display and keyboard.
- Always carry your computer with you. Never check it in with luggage. For use of the computer inside an aircraft, we recommend asking the airlines regarding their policy on this issue.

## **Maintenance**

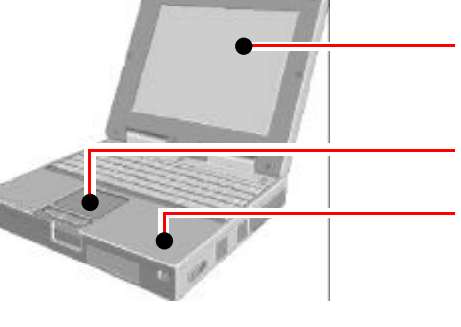

**Display**

Use a soft dry cloth like gauze to lightly wipe the display.

### **Touch Pad**  $\sqrt{3}$  page 9

### **Areas excluding the display**

Wipe these areas with a soft cloth, after applying water or detergent diluted with water to the soft cloth and firmly wringing out excess water.

### **CAUTION**

- $\bullet$  Do not use benzene or thinner, or disinfectant-type alcohol.
- Do not directly use water, liquid detergents or spray-type cleaners. If liquid enters the computer, this may cause the computer to malfunction or become defective.

## **CAUTION**

- Do not press the following key combinations repeatedly in (quick) succession.
- Do not press the following key combinations while using the touch pad (mouse) or other keys.
- When a MIDI file is playing, do not use the following key combinations. The tempo of the MIDI file may temporarily slow.

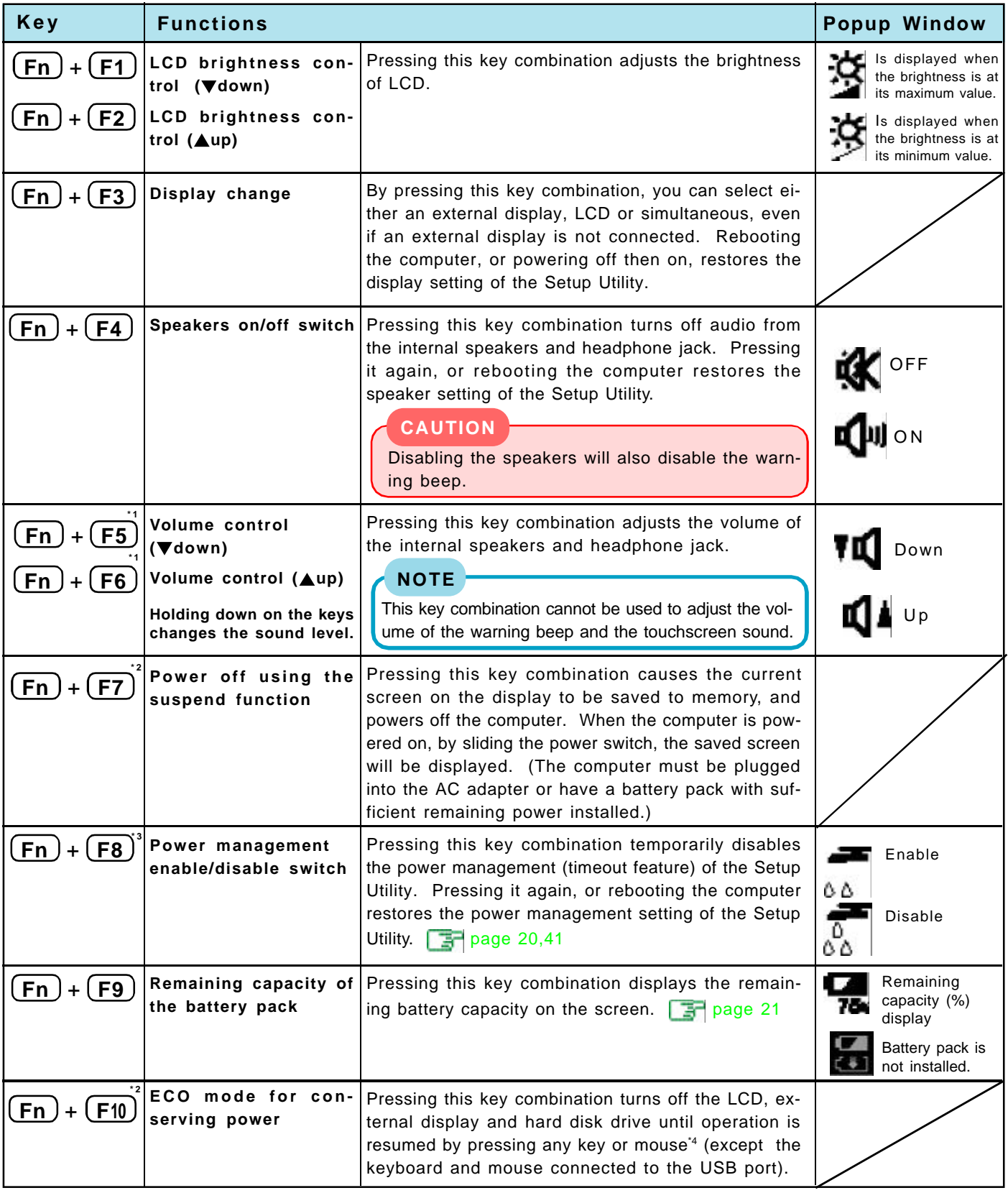

\*<sup>1</sup> Under the condition the sound function of Windows is not working, **in the real is displayed**, but the volume does not change. **\* <sup>2</sup>**When [Disable] is set for [Fn+F7/Fn+F10 key] with the Setup Utility, these key combinations become inoperable.

\* **<sup>3</sup>** Depending on the state of the system, settings may be unable to be changed. In such cases, try performing the settings again.

\* **<sup>4</sup>**This "mouse" indicates the touch pad, the touchscreen and an external mouse.

# **LED Indicators**

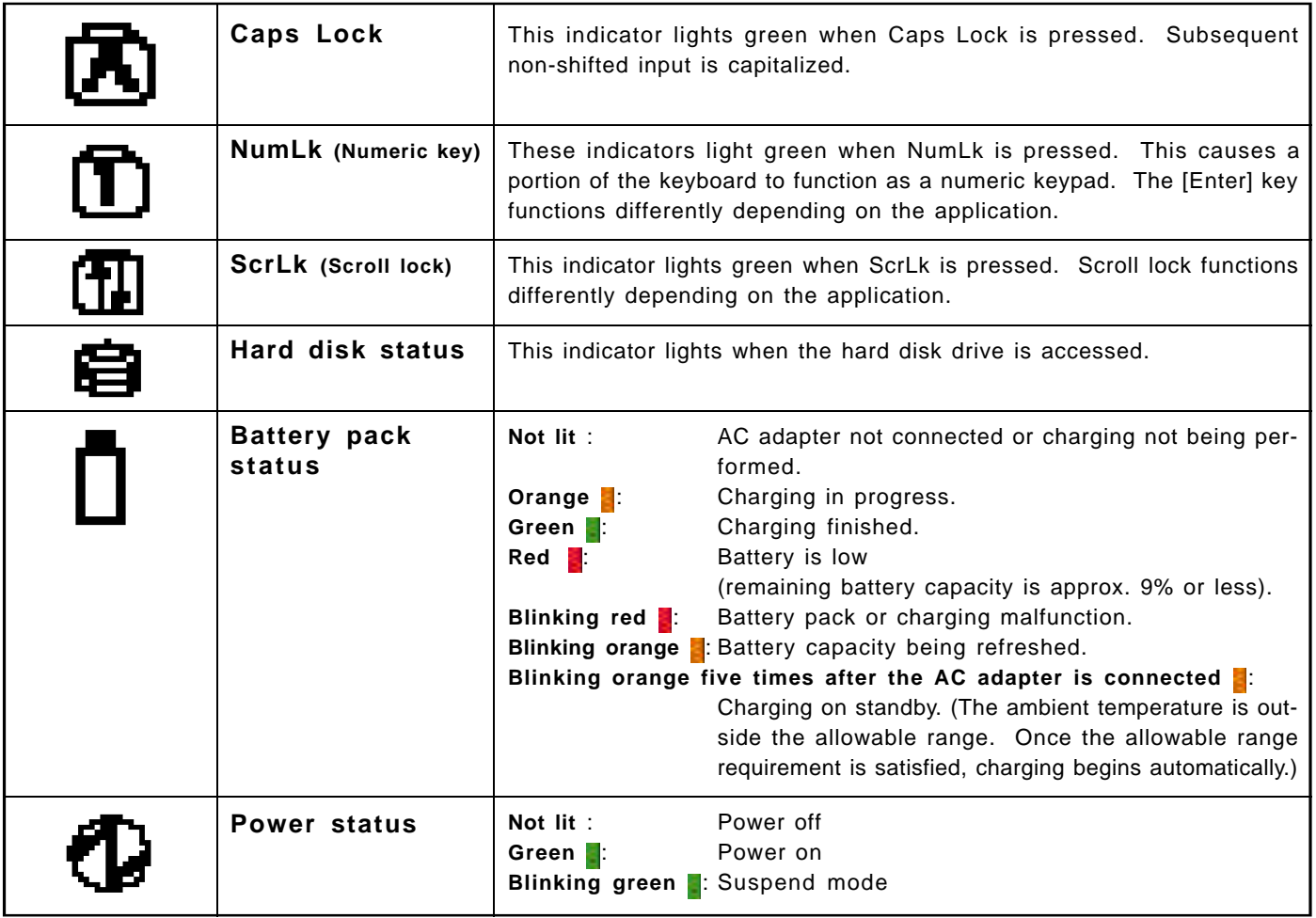

# **Touch Pad (Advaced)**

# **Using the Touch Pad**

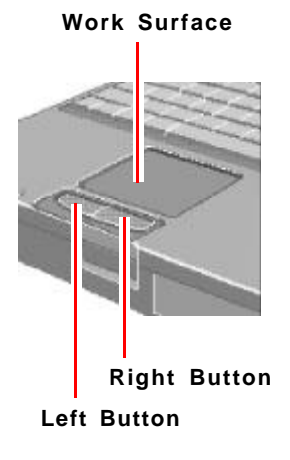

Use the touch pad to move the cursor on the display and perform normal computer operations.

For instructions on how to handle the touch pad, refer to page 9. The touch pad has the following two modes of operation.

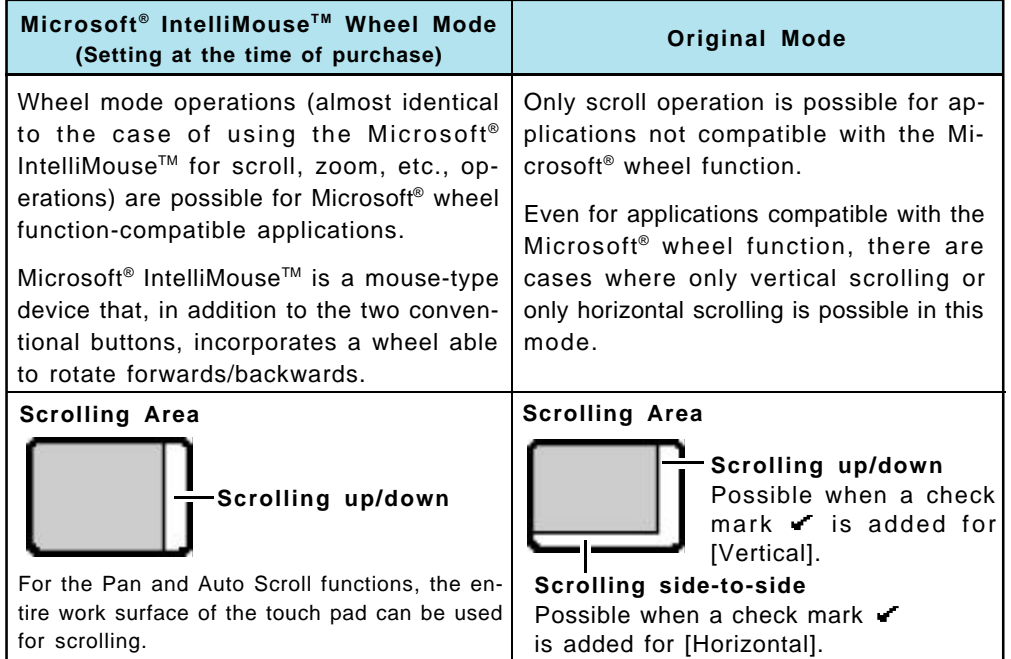

: Typical mouse operations use this area.

When no check mark is added for [IntelliMouse Wheel mode], [Horizontal] and [Vertical] of [Scroll Configuration], the entire surface can be used for typical mouse operations.

## **NOTE**

When you are not sure whether an application is compatible with the Microsoft® wheel function or not, try using both modes. Furthermore, depending on the application, there are cases where scrolling may not be possible with either mode.

### **Changing the mode of the touch pad**

- **1** Select **for** from the taskbar and then select [Motion] or select [Motion] in [Start] -[Settings] - [Control Panel] - [Mouse].
- **2 T**o set the Microsoft® IntelliMouse™ Wheel mode
	- Add the check mark  $\cdot$  for [IntelliMouse Wheel mode] of [Scroll Configuration].  $\bullet$  To set the original mode
		- Delete the check mark for [IntelliMouse Wheel mode] of [Scroll Configuration] and add the check mark  $\bullet$  for [Horizontal] and/or [Vertical] .
- *3* Press [OK].

### **NOTE**

The touch pad has been designed to work only when a finger is used. Therefore, do not use any implement on the touch pad.

# **Touch Pad (Advanced)**

### **Work Surface**

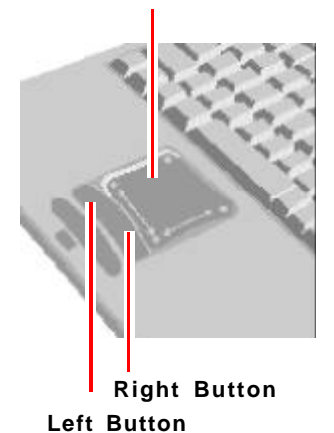

**Wheel)** Indicates an operation applicable to the Microsoft® IntelliMouse™ Wheel mode. **Original** Indicates an operation applicable to the original mode.

## **Basic Operation**

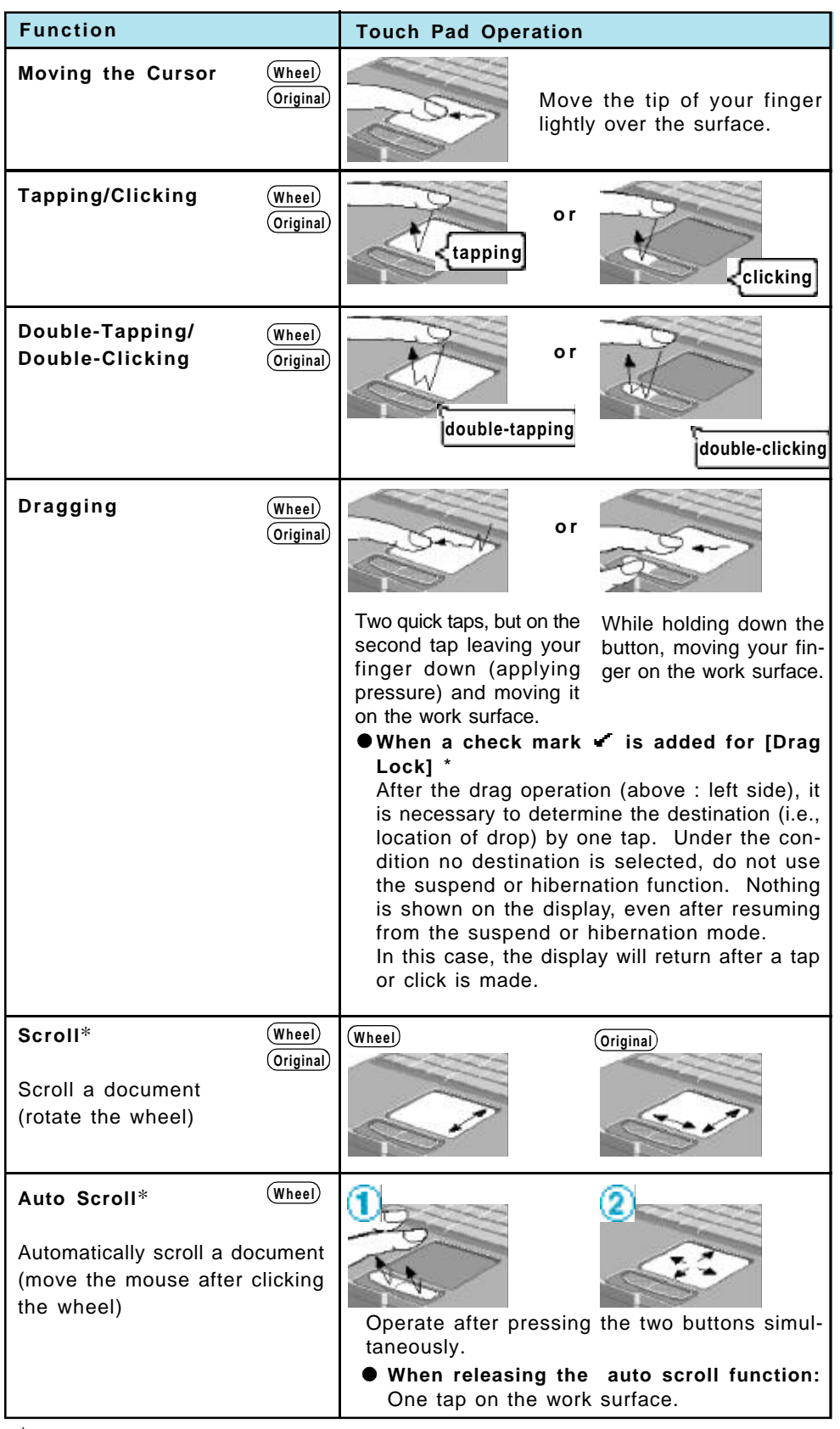

\* In [Start] - [Settings] - [Control Panel] - [Mouse] - [Tap and Buttons]

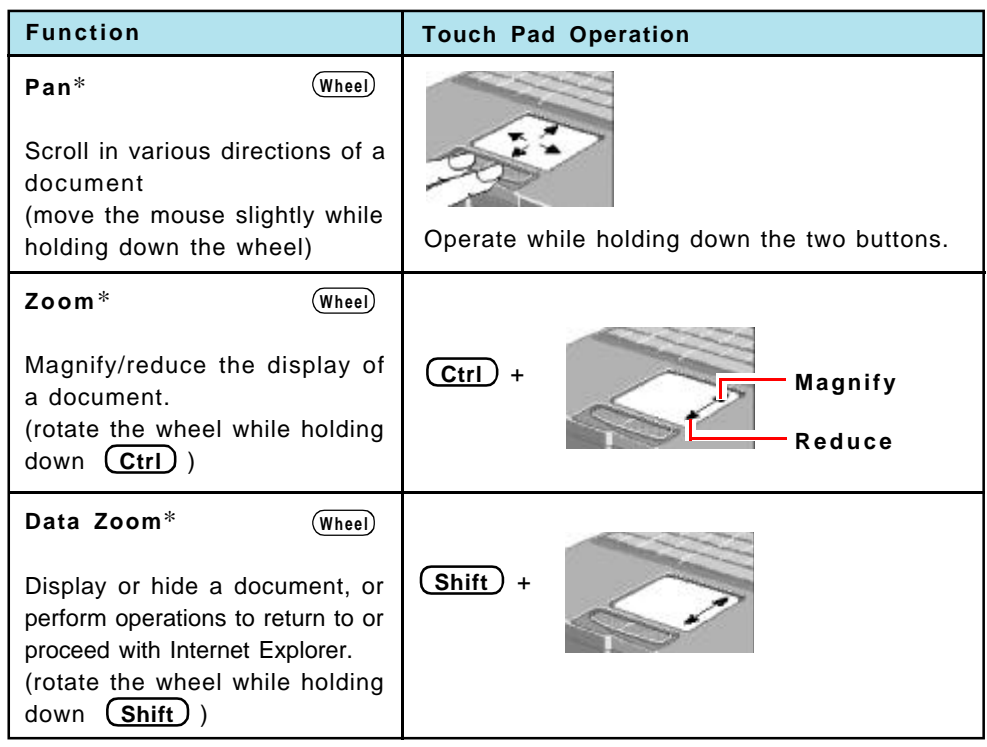

Within the parentheses () are operations to follow when using an external Microsoft<sup>®</sup> IntelliMouse™.

\* Indicates that the movements will differ depending on the application.

## **CAUTION**

- When an external mouse or trackball with additional functions (e.g., wheel function) is connected, a part or all of the additional functions may foil to operate. To use these additional functions, install the driver or application software of the external device by following the procedure below. However, once the driver or application software is installed, touch pad functions (e.g., auto scroll) may not operate even if the touch pad is enabled (see the procedure for "When you want to re-enable the touch pad.").
	- *1* In [Control Panel] [System] [Device Manager], select [touch pad] in [Mouse], press [Remove] to delete it, then press [OK] to confirm the deletion.
	- *2* Power off your computer and connect the external mouse or trackball device to the computer.
	- 3 Turn the power on and run the Setup Utility (**For** page 37). In [Main] menu, set [Touch Pad] to [Disable] and close the Setup Utility.
	- *4* Following the operating instructions for the connected external mouse, install the necessary driver.

After the installation, set [Touch Pad] to [Disable] in the Setup Utility.

Do not enter the suspend or hibernation mode when an external mouse is connected to the serial port.

### **When you want to re-enable the touch pad;**

- *1* In [Control Panel] [System] [Device Manager], when an external mouse or trackball device is displayed in [Mouse], press [Remove] to delete it, and then press [OK] to confirm the deletion.
- *2* Power off your computer and remove the external mouse or trackball device.
- 3 Turn the power on and run the Setup Utility (**p** page 37). In [Main] menu, set [Touch Pad] to [Enable] and close the Setup Utility.
- *4* Confirm whether [touch pad] exists in [Mouse] (in [Control Panel] [System] [Device Manager]).

### **CAUTION**

### **When [PS/2 Compatible Mouse Port] is displayed in [Mouse]:**

- *1* Select [PS/2 Compatible Mouse Port] and then press [Properties].
- *2* Select [Driver] [Update Driver] and then press [Next].
- *3* Select [Display a list of all the drivers....] and then press [Next].
- *4* Press [Next].
- *5* At the [Update Driver Warning], press [Yes] and then press [Next].
- **6** At the [Insert Disk], press [OK].
- *7* Input [c:\util\drivers\mouse] and then press [OK].
- *8* Press [Finish].
- **9** The display will ask you to restart Windows, press [Yes].

### **NOTE**

The double-tapping speed of the touch pad cannot be changed.

### **Handling the Touch Pad**

- $\bullet$  When using a key combination such as  $\textbf{(Fn)} + \textbf{(F5)}$ , do not touch the touch pad. If a key combination is used while the pad is being touched, the function of the key combination will not work. In addition, it is possible that control of the cursor will be lost and the cursor will not show proper movements. In such cases, the computer has to be restarted by using the keyboard (e.g.,  $[\mathbf{H}]$ ).
- $\bullet$  Do not place any object on the work surface or press down forcefully with sharppointed objects (i.e. nails), hard objects that can leave marks (i.e. pencils and ball point pen).
- Do not allow things that could dirty the touch pad, such as oil. The cursor may not work properly in such cases.
- When the touch pad becomes dirty:

Wipe to remove dirty areas by using a dry soft cloth such as gauze or a soft cloth first applied with detergent diluted with water and then thoroughly wrung. Do not use benzene or thinner, or disinfectant-type alcohol.

# **Touchscreen**

Your computer is equipped with a touchscreen display allowing you to perform the same operations as the touch pad or mouse by touching the surface of the display with your finger. (The following explanation gives one example (for the default settings). The operation settings can be changed in [Start] - [Programs] - [Updd] - [Settings].)

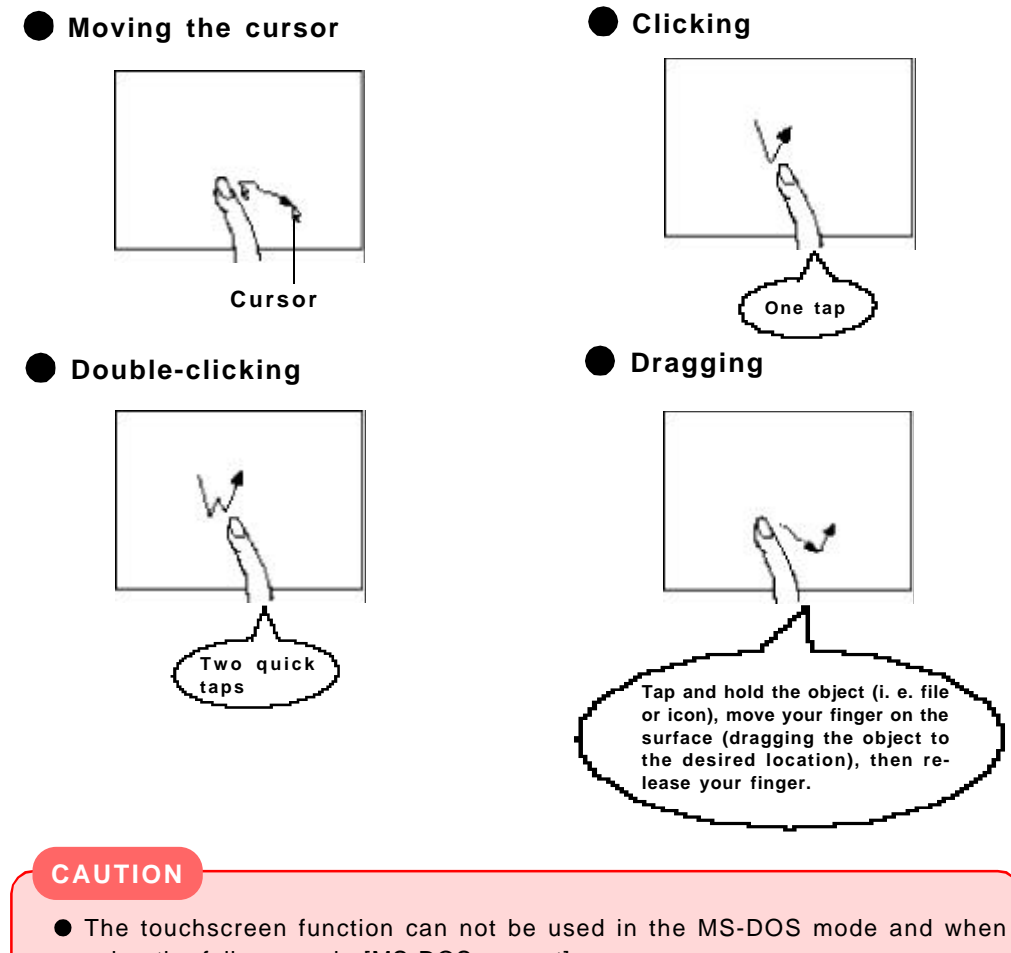

- using the full screen in [MS-DOS prompt]. When the operation of panning (only LCD) is performed while the screen reso-
- lution is set to [1024 x 768 dots], the touchscreen function will not work properly.
- If a change is made to the screen resolution, or the cursor can not be pointed correctly with your finger, be sure to perform [Calibrate].  $\Box$  page 11

### **Handling the Touchscreen**

- Do not place any object on the surface or press down forcefully with sharp-pointed objects (i.e. nails), hard objects that can leave marks (i.e. pencils and ball point pen).
- Do not apply pressure within 5 mm of the perimeter of the display panel. The cursor may move to the edge of the display.
- Do not operate the computer when such things as dust are on the screen. Do not allow contact with substances that could dirty the touchscreen, such as oil. The cursor may not work properly in such cases.
- When the touchscreen becomes dirty:

Wipe to remove dirty areas by using a dry soft cloth such as a gauze or soft cloth first applied with detergent diluted with water and then thoroughly wrung. Do not use benzene or thinner, or disinfectant-type alcohol.

## **Configuring the Touchscreen**

When needed, the touchscreen can be configured using the following steps.

### *1* Select **E** from the taskbar or select [Settings] from [Start] -**[Programs] - [Updd]**

The following screen will appear.

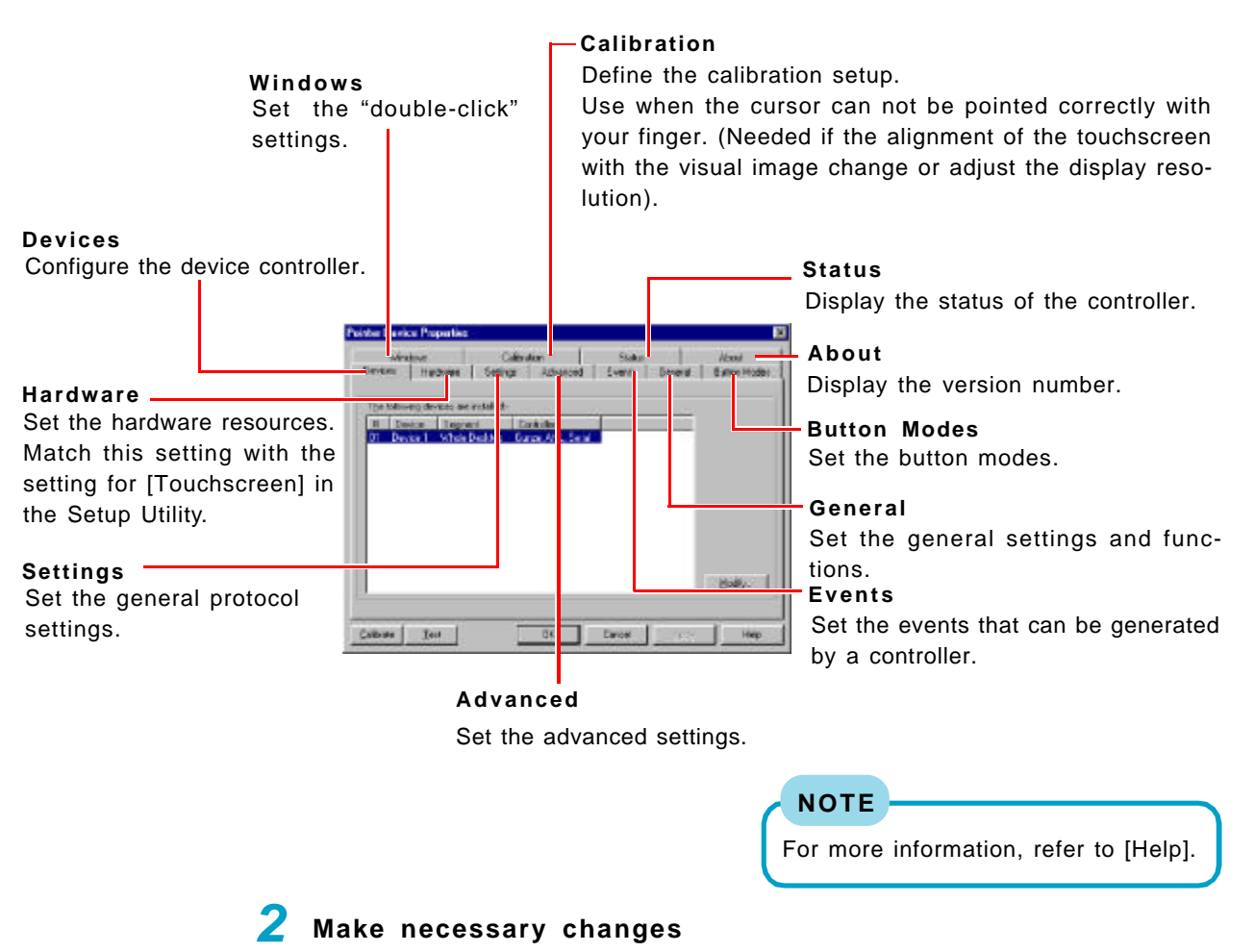

**Make necessary changes**

**Click [OK]** *3*

## It is also possible to change the double-click speed in [Tap and Buttons] for [Start] - [Settings] - [Control Panel] - [Mouse]. However, when [Double Click Speed] in [Mouse] is changed, the double click time in [Windows] is also changed. In addition, the setting becomes the setting for [Tap and Buttons] in [Mouse] after the computer is restarted or enters the suspend or hibernation mode.  $\Box$  page 13 Immediately run [Calibrate] when the number of points of calibration is changed. **NOTE**

# **Panasonic Hand Writing (Touchscreen)**

# **Drawing Characters or Figures**

Simple characters and figures like signatures and arrows can be made by using the work surface of the touchscreen, and can be saved to a file as a bitmap (.bmp) format.

### **CAUTION**

- To draw, an object with a rounded tip (e.g., a pen for tablets) can be used.
	- Do not use any of the following objects, as they may damage the work surface. • Objects with an extremely sharp tip, like screwdrivers and nails.
- Objects that leave marks, like ball point pens.
- **Panasonic Hand Writing does not operate properly when the Touchscreen can**not be used.

Select **Form the taskbar or select [Panasonic Hand Writing] from [Start] - [Programs] - [Panasonic]**

*2* **Draw a character or figure using the work surface of the touchscreen**

### **NOTE**

Data can be copied to the clipboard with [Edit] - [Copy]. Copied data can be added to other applications that support the bitmap format by using the paste function. Pasting is not possible to applications that do not support the bitmap format.

## **CAUTION**

Do not perform a drag operation by the Touch Pad or the external mouse as the movement will be input on the display.

# *3* **Select [Save As] or [Save] from [File]**

### **NOTE**

The file size of a bitmap image to be saved or pasted to another application can be changed with [Option] - [Window size].

### **CAUTION**

Drawing accuracy may be degraded if another application, such as FD accessing, is being executed simultaneously. Begin drawing only after other applications have been closed.

# **Suspend/Hibernation Functions**

# **Starting Up Your Computer Quickly**

If you want to immediately start up and continue an application after shutting down your computer, you can do so by using the suspend or hibernation function.

### **Differences between the suspend and hibernation functions**

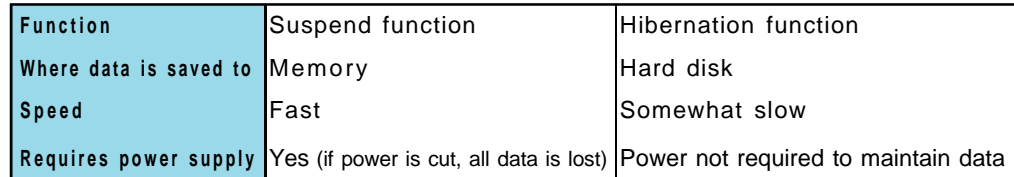

### **Setting the Suspend or Hibernation Function**

[Hibernation] is factory set.

 **Run the Setup Utility** (**Fig. page 37)**  Using **n** and **n** , select [Power] Using  $\left(\frac{1}{2}\right)$  and  $\left(\frac{1}{2}\right)$ , select [Power Switch] and press  $\left(\frac{1}{2}\right)$  Using **and** , select [Suspend] or [Hibernation] and  $\overline{\textbf{5}}$  Press  $\overline{\text{F10}}$ , then select [Yes] **press Enter**

### **NOTE**

The Suspend or Hibernation function can be set even with [Panel Switch] in the Setup Utility. **Fig. 2018** page 41

## **Shutting Down Using the Suspend or Hibernation Function**

The computer should be set for suspend or hibernation  $($   $\Rightarrow$  see the above procedure).

### **Slide the power switch**

(After releasing your finger from the power switch, do not touch the power switch, keyboard or mouse while the computer is entering in the suspend or hibernation modes.)

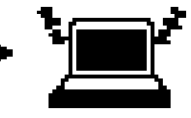

**Suspend Mode o r Hibernation Mode**

### **CAUTION**

- At the "beep\*" sound, release your finger from the power switch. If you continue to slide the switch and hold it for more than four seconds, the power will go off. Data not previously saved will be lost. Slide the power switch to power on.
- If the computer will not be operated for an extended period of time, it is recommended that hibernation mode be used instead of the suspend mode.

\* When the speaker function is disabled, e.g., by setting [Disable] for [Speaker] with the Setup Utility  $\begin{bmatrix} -1 \\ 1 \end{bmatrix}$  page 38) or by the key combination  $\begin{bmatrix} Fn \end{bmatrix}$  +  $\begin{bmatrix} F4 \end{bmatrix}$ , there will be no beep sound.

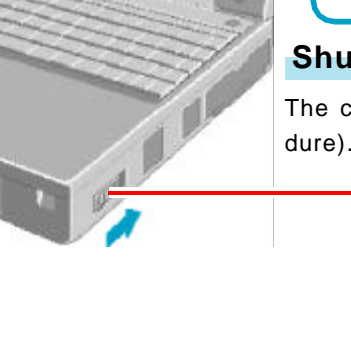

 $1<sup>°</sup>$ 

# **Suspend/Hibernation Functions**

### **NOTE**

With the method below, you can shut down the computer by using the suspend function.

- $\bullet$  **(Fn)** + **(F7)** ( $\bullet$  **Fi** page 4)
- Select [Suspend] from the [Start] menu.

[Suspend] is deleted from the [Start] menu by unchecking [Allow Windows to manage power use on this computer.] in [Start] - [Settings] - [Control Panel] - [Power] or by unchecking [Show suspend command on Start menu] in [Advanced].

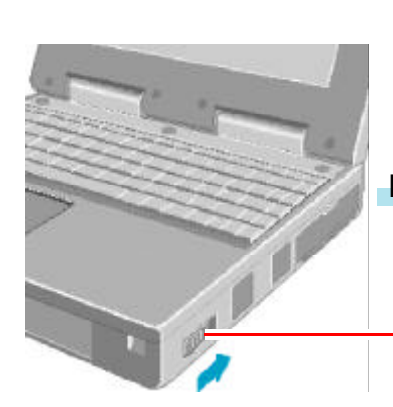

### **Resuming Operation**

**Slide the power switch**

If the security indicator  $(\blacksquare)$  is displayed, your password has been set.

### **CAUTION**

- After the display returns, the computer needs a short period of time to reinitialize. This takes about 15 seconds. Do not shut down or restart Windows, or use the suspend or hibernation functions again during this time, as this may subsequently cause Windows to operate abnormally.
- Do not install or remove peripherals while your computer is in the suspend or hibernation mode; abnormal operation may result.
- When operation resumes, serial devices such as a mouse, modem or PC Cards may not function properly. In such cases, you will need to restart your computer or reinitialize the individual devices.

**(To next page)**

# **Precautions for Using the Suspend or Hibernation Function**

- Save all data before powering off your computer.
- When restarting from or shutting down to the suspend or hibernation mode, do not touch the touch pad or touchscreen (or move the mouse (serial or PS/2 type) if one is connected). These devices may fail to operate, you will then need to restart your computer using the keyboard.
- Do not enter the suspend/hibernation mode during the following periods (you may corrupt your data or file):
	- While the floppy disk drive being accessed or HDD indicator ( $\Xi$ ) is on.
	- While playing/recording audio files.
	- While communications software is being used.
- $\bullet$  Do not use the suspend or hibernation function when using an operating system other than the one that comes with your computer, the Setup Utility, or when experiencing static electricity or noise.
- **If you hold down on the**  $(Alt)$ **,**  $(Ctrl)$  **or**  $( Shift)$  key to enter the suspend or hibernation mode, after resuming operation, you must press the same key. For example, if you hold down on the key while pushing the power switch, upon resuming, if you do not press the **(<u>Shift</u>)**key again, only capital letters will result from typing. **Shift**
- Only when the computer stops operating or locks up should the power switch be held more than four seconds to power off the computer. Slide the power switch to power on and data not previously saved will be lost.
- In the suspend mode, power is consumed. If PC Cards (e.g., a modem card) are inserted, more of that power may be consumed. When all power has been consumed, all data at suspend is lost since it is retained in memory. We therefore recommend plugging in the AC adapter when using the suspend function.
- Repeatedly using the suspend or hibernation function will use up a lot of the system resources and the computer may not work properly. Shut down Windows ([Start]- [Shut Down]) on a regular basis, i.e. approximately once a week, without using the suspend or hibernation function. Doing so will restore the system resources.
- Do not use the suspend or hibernation function during the following periods. The suspend or hibernation function, or peripherals may not work.
	- When a file in devices such as a CD-ROM drive, external hard disk, or ATA card is opened, the suspend or hibernation function may not work. In such cases, close the file.
	- SCSI cards may not recover after entering the suspend or hibernation mode. If this occurs, restart the computer.
- After a Windows 95 USB device driver has been installed, do not use the suspend or hibernation function. If the suspend or hibernation mode is activated, the computer may not function properly. Power off, then on, using the power switch to resume proper operation.

If you want to use the suspend or hibernation function after the USB driver is installed, disable the USB device function of the computer by following the procedure below.

- *1* In [Start] [Settings] [Control Panel] [System] [Device Manager], select [Intel(r) 82440MX PCI to USB Universal Host Controller] in [Universal serial bus controller].
- **2** Add the check mark **for [Disable in this hardware profile] in [Properties] [Gen**eral], press [OK], and then press [Close].
- *3* In [Start] [Shut Down], select [Restart], then press [OK].

If you want to enable the USB device function again, delete the check mark for [Disable in this hardware profile] in step *2*. When the message appears asking whether to reboot the computer, select [Yes]. If the message is not displayed, go to step *3*.

# **Security Measures**

To prevent unauthorized access of your computer, the various security measures are provided below.

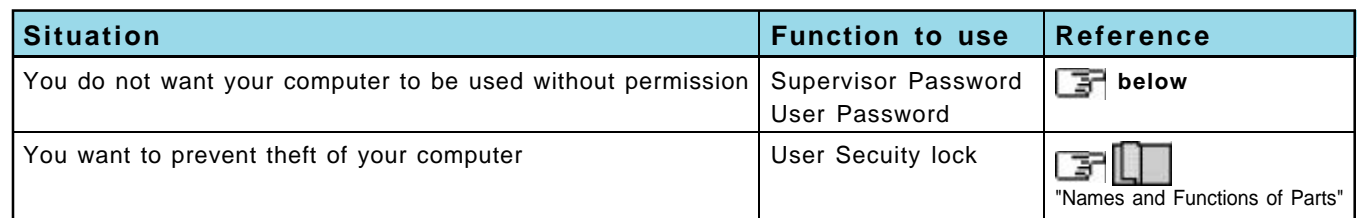

## **When you do not want your computer to be used without permission**

You can set your "Supervisor Password" and "User Password" (The User Password can only be set when the Supervisor Password has been set). Without the password, access to your computer is impossible.

### **Starting up when the password is set**

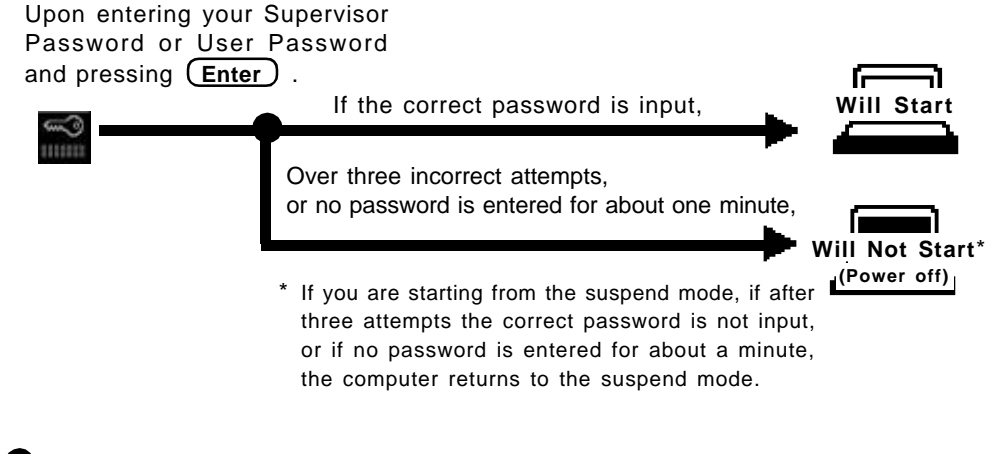

**If entering the Setup Utility with Supervisor Password** 

You can register all items of the Setup Utility (**Fig. 24** page 37).

### **If entering the Setup Utility with User Password**

- You can not register [Advanced] menu and some items in [Security] menu.
- When [User Password Protection] has been set to [Protected], you can not register the User Password.

When [User Password Protection] has been set to [No Protection], you can register the User Password  $\left(\begin{array}{c|c}\n\hline\n\end{array}\right)$  page 40).

**(To next page)**

# **CAUTION Setting the Supervisor Password (enabling, changing, disabling)** Your password will not be displayed on the screen. Please limit your password to seven characters. Note that there is no distinction between upper and lower case letters. White colored keys can be used. Note that the space bar and function keys cannot be used.  $\bullet$  Do not input your password while holding down on **Shift** or **Ctrl** . Use only the upper horizontal row of numeric keys to input your user password. Do not forget your password. If a password is forgotten you will be unable to use your computer. Please contact Panasonic Technical Support. When running the Setup Utility, do not leave your computer even for a short time. *1 2 4* **<Only when the Supervisor Password has been set> 3** Using **1** and **1**, select [Set Supervisor Password], then **Run the Setup Utility** (**Fig. 27)** Using  $[\blacksquare]$  and  $[\blacksquare]$ , select [Security] press (Enter) **5** Enter your password at the [Enter New Password], then press (Enter) **Enter your password at the [Enter Current Password], then** press (Enter)  **To disable the Supervisor Password** Simply press (Enter) **NOTE When you do not want the User Password enabled, changed, or disabled without permission,** using  $\Box$  and  $\Box$ , select [User Password Protection] and press  $\Box$  Enter using **a** and **n**, select [Protected] and press **(Enter)**. At the [Setup Notice], press **Enter** *6* **Re-enter your password at the [Confirm New Password] , then** press (Enter) **8** Press  $\overline{(F10)}$ , then select [Yes]  **To disable the Supervisor Password** Simply press (Enter)

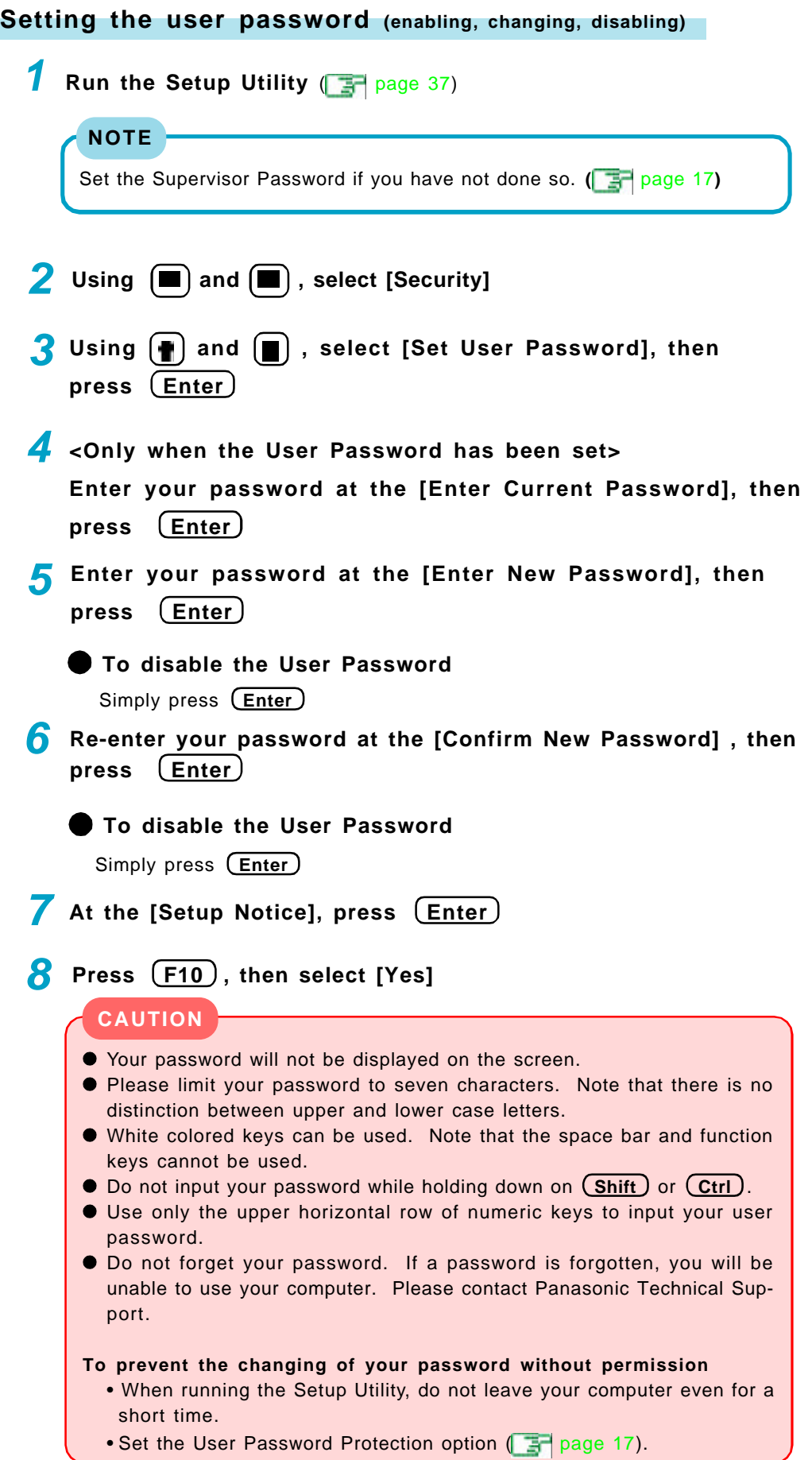

# **Computing On The Road**

## **Conserving Power**

One of the main features of notebook-type computers is that you have the power of computing away from your home or office. In the following, information is provided on how to maximize use of the battery pack which is necessary for such computing.

### **Four Important Points**

- **POINT** *1* Be sure to charge your battery before and after use.
- **POINT** *2* To get the maximum use of your battery, set the power management mode.
- **POINT 3** Check to see that you have your AC adapter with you before leaving your home or office.

Purchasing a spare battery (CF-VZSU15) is highly recommended.

**POINT** *4* Always watch your battery level!

### **Things to Remember**

- **Leave your computer off when it is not in use** ( "Starting Up/Shutting Down")
	- Adjust the brightness (dark) with  $(Fn) + (F1)$

By repeatedly pressing the keys to minimize the brightness ( $\mathbf{\ddot{M}}$  will be displayed), thereby lowering the power consumption.

**Before stepping away from your computer, press**  $(Fn) + (F10)$ **to put your computer in the ECO mode**

The ECO mode helps you conserve power by cutting off power to the LCD and turning off the hard disk motor. To resume, you may press a key unrelated to the direct triggering of a selection, like (Ctrl) key.

### **Setting the timeout function** (**Fig. 20)**

The ECO mode / suspend or hibernation function  $\begin{bmatrix} 1 \end{bmatrix}$  page 13) allow you to save power by automatically cutting off power when the computer is idle or there is no access to individual devices.

It should be noted that for some applications, the suspend/hibernation timeout will not work properly.

### **NOTE**

If you plan to use only the battery pack or set the power management, it is necessary to check  $\bullet$  [Allow Windows to manage power use on this computer] in [Start] - [Settings] - [Control Panel] - [Power].

If the check is removed, the time may not be displayed properly when operation is resumed from the suspend or hibernation mode or the operating time with the battery pack may become short (the power management function of Windows does not work).

# **Computing On The Road**

### **Setting Timeout Function**

- **1** Run the Setup Utility ( $\frac{1}{2}$  page 37)
- 2 Using and **a**, select [Power]
- **3** Using **1** and **1**, select [Power Switch] and press **Enter**
- **4** Using **ind** , select either [Suspend] or [Hibernation] and press (Enter)
- **5** Using **and** , select either [Battery Operation] or [AC Adapter] and press (Enter)
- **6** Using **and**  $\blacksquare$ , select either [ECO mode Timeout] or [Hiber**nation Timeout] (or [Suspend Timeout]) and press Enter**
- **7** Using **and** , select the timeout setting and press  $\overline{C}$  Enter
- **8** Press  $\boxed{F10}$ , then select [Yes]

### **NOTE**

- When [ECO Mode Timeout] and [Suspend/Hibernation Timeout] are set to [Disable] in the Setup Utility,  $(Fn) + (F8)$  does not work.
- Even when a CD-ROM is running, the computer enters the ECO Mode with the ECO Mode Timeout.

## **CAUTION**

### **When installed in a network environment.**

Be sure to disable the suspend/hibernation timeout settings with the Setup Utility. After resuming operation from the suspend or hibernation mode, the network connection may be severed or the computer will not work properly.

**When a device like a high-speed modem or ISDN terminal adapter is connected to the serial port, etc.**

There are times when high-speed communication is adversely affected if the

power management function is enabled. Please confirm that  $\mathbf{g}$  is displayed by pressing  $\left(\begin{matrix} \mathsf{Fn} \end{matrix}\right) + \left(\begin{matrix} \mathsf{F8} \end{matrix}\right)$  to disable the power management function. After you have finished using a communications device, you can enable the power management function by pressing **Fn** + **F8** .

### **Key operation and music playback.**

When the power management function is running, you may feel that keyboard, touch pad, or touchscreen (or mouse) operations are sluggish. Furthermore, music may not be played back correctly when entering the ECO mode during playback.

# **Battery Status**

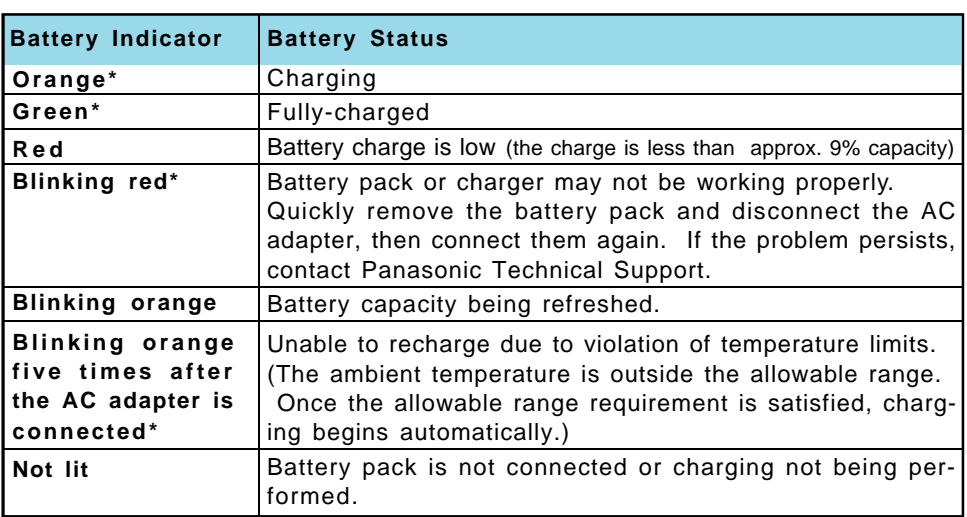

### **Use the Battery Indicator to check the battery status**

When the AC adapter is connected.

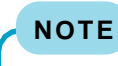

This computer prevents overcharging of the battery by recharging only when the remaining power is less than approx. 95% of capacity after the battery is fully charged.

### **Getting a detailed reading**

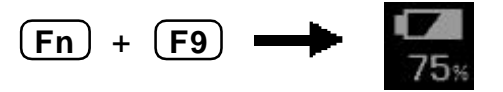

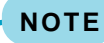

### The actual remaining battery capacity and the displayed indication may differ.

• The battery indicator light remains red. • The battery remaining displays 99% and the indicator light is orange for a long period of time. Perform the Battery Capacity refresh utility.  $\boxed{3}$  page 24)

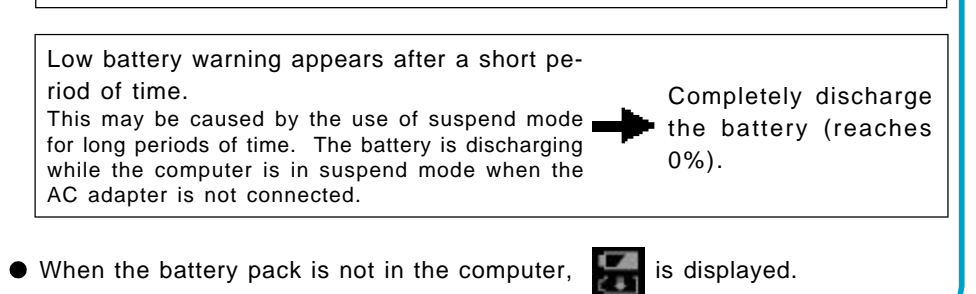

## **Save your data and power off your computer Following that: •** Plug in the AC adapter, and fully charge your battery. Use a spare battery if you have one. If you have neither the AC adapter nor an extra battery, power the computer off.  **If the suspend or hibernation function is set** Red indicator lights **Suspend Mode or Hibernation Mode** Beep sounds\*\* (at approx. 4% capacity) (at approx. 9% capacity)  **If the suspend or hibernation function is not set** Ē **Computer** Red indicator lights **Beep** sounds\*\* **goes off** (at approx. 9% capacity) (at approx. 4% capacity) (at approx. 0% capacity) When disabling the speakers with the Setup Utility (or pressing  $(Fn) + (F4)$ ), the

warning beep is also disabled.

### **When the remaining battery charge becomes low**

# **Panasonic Battery Monitor**

It is possible to display the current battery status and the remaining battery power by running the Panasonic Battery Monitor.

# **1** Select **C** from the taskbar or select [Panasonic Battery Monitor] **from [Start]-[Program]-[Panasonic].**

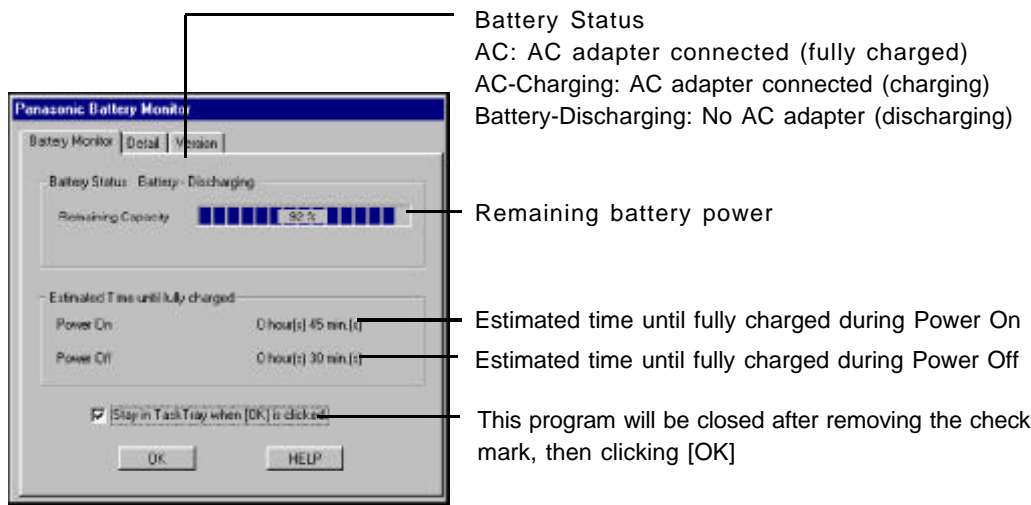

# *2* **Click [Detail]**

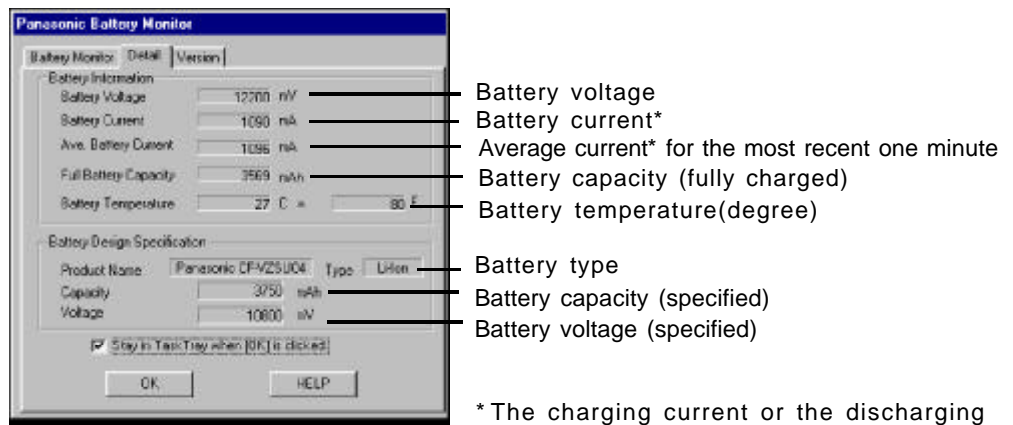

### **NOTE**

The deviations for the estimated time can occur depending on the condition of the battery.

current is displayed.

There are cases [0] (indicating a full charge) may be shown for the [Estimated Time until fully charged] even if the remaining battery power is about 97% (e.g., when unplugging then plugging the AC adapter above 95%).

## **Accurately Displaying Battery Capacity**

The battery pack has a function for measuring, storing, and learning about battery capacity. Using this function properly to accurately display remaining battery capacity requires that the battery pack be fully charged (charged to 100%), then fully discharged, and then fully charged again.

Use the procedure presented below to fully charge the battery pack, then discharge it, then charge it again. This procedure should be performed once after you purchase the computer. As you use the battery pack over a long period of time, the remaining capacity display may become inaccurate due to aging of the battery pack and other factors. The procedure described below should be repeated.

### **Attach the battery pack, then connect the AC adapter** Remove all peripherals (except for the battery pack and AC adapter). *1*

#### **Once the battery indicator turns green, use the Battery Capacity refresh utility to fully discharge the battery pack** *2*

- *1* Choose [Start]-[Shut Down]-[Restart in MS-DOS mode], and then click [OK].
- *2* Type the following after the MS-DOS prompt (C:\WINDOWS>).

c:\windows\command\battref /g **Enter**

**3** At the confirmation message, press  $(Y)$ .

The battery indicator blinks orange, the battery pack will be discharged fully and the computer will power off automatically.

### **CAUTION**

When the above operation is performed, do not turn the computer off. Doing so will make it impossible to measure the battery capacity.

### **NOTE**

When the Battery Capacity refresh utility starts, it will take approximately 2.5 hours until the computer powers off automatically.

**Charge the battery pack until the battery indicator turns green** (full charge) *3*

(Charging commences automatically.)

# **Replacing the Battery Pack**

When the charge provided by your battery pack is supplied for only a short period of time, even after fully charging according to the instructions, it may be time to replace your battery pack. The battery pack is a consumable item and therefore will require replacement (CF-VZSU15).

### **CAUTION**

- Do not touch the terminals on the battery pack. The battery pack may no longer function properly if the contacts are dirty or damaged.
- The battery pack is not charged when the computer is first purchased. Be sure to charge it before using it for the first time. When the AC adapter is connected to the computer, charging begins automatically.
- Use only the specified battery pack (CF-VZSU15) with your computer.

**1 Power off your computer** ( $\sqrt{3}$   $\sqrt{3}$  Starting Up/Shutting Down") Do not shut down using the suspend mode.

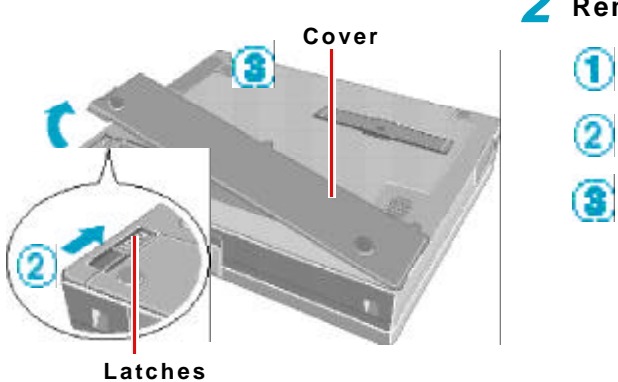

# *2* **Remove the cover**

- Turn your computer over.
- Unlock the latch.
- Open the cover.

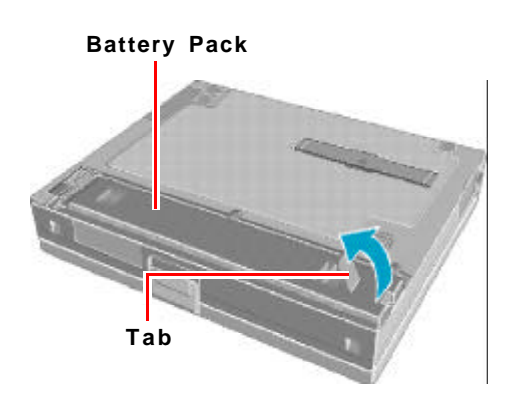

### *3* **Remove the battery pack**

Use the blue tab to lift the battery pack.

**(To next page)**

# **Battery Power**

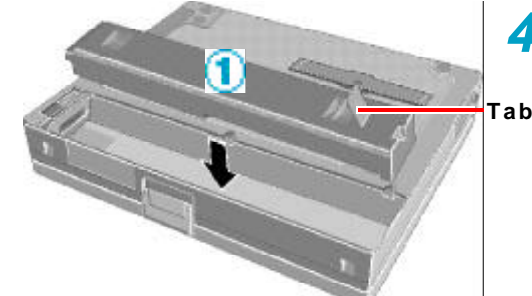

# *4* **Put the battery pack**

Tab **I** Use the blue tab to lower the battery pack into place.

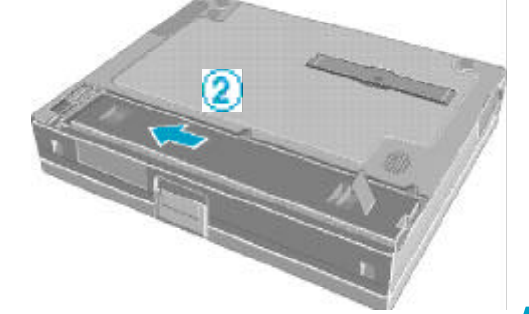

Slide the battery pack inward until it is firmly in place.

### **CAUTION**

Be sure the battery pack is properly connected to the connector.

# **5** Put the cover back into place

- Close the cover using the arrow as a guide.
- **2** Lock the latch into place.

## **CAUTION**

Confirm that the latch lock is correctly in place. Should you decide to carry your computer without the latch lock in place, the cover may open causing the battery pack to fall out.

**Latches**

Your computer has one PC Card slot. This slot conforms to the PC Card Standard; therefore, communications and SCSI devices may be utilized. The slot allows you to use one Type I or Type II card.

## **CAUTION**

- Please check the PC Cards' specifications. Be sure the total operating current does not exceed the specified limit. Damage may result otherwise. Allowable Current : 3.3 V: 400 mA, 5 V: 400 mA
- ZV, SRAM and FLASH ROM (except for an ATA interface) cards are not supported.
- **For the following cases, be sure the power has been turned off before proceed**ing.
	- When removing a network card
	- When replacing a CardBus type card with another card (including another CardBus type card)

### **Installing/Removing the PC Card**

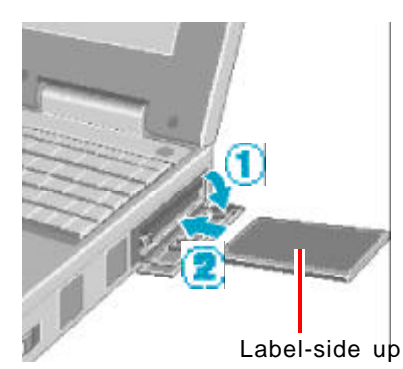

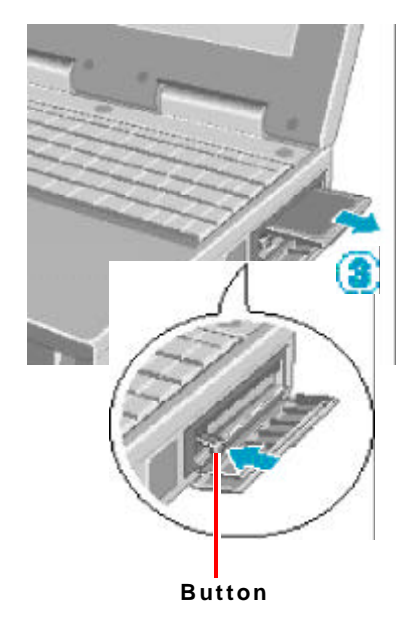

 **Installing a PC Card**

Simply slide the PC Card in until it snaps into place. Please refer to the manual for each card on how to install the card (insertion is typically label-side up).

### **CAUTION**

When inserting a card, do not force the card in if difficulty is encountered. You may damage the slot, making it impossible to remove the card.

### **Removing a PC Card**

### **CAUTION**

Do not remove a PC Card while your computer is in the suspend or hibernation mode.

Go to [Socket Status] (in [Start] - [Settings] - [Control Panel] - [PC Card (PCMCIA)]), select the PC Card slot and press [Stop].

(When removing a PC Card after turning off the computer, this step  $\Box$  is not need.)

Press the button out, and then press the button again.

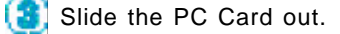

# **RAM Module**

## **CAUTION**

- Use a RAM module meeting the RAM module specifications below. If a module is used that does not meet the specifications, there are cases in which data may become unusable or the computer may not operate properly.
- RAM modules are extremely sensitive to static electricity. There are cases where static electricity generated by the human body has adversely affected such modules. In addition, it is easy to damage the RAM modules or internal components of the computer. Therefore, when installing or removing a RAM module, handle the module with extreme care.

## **Installing/Removing the RAM Module**

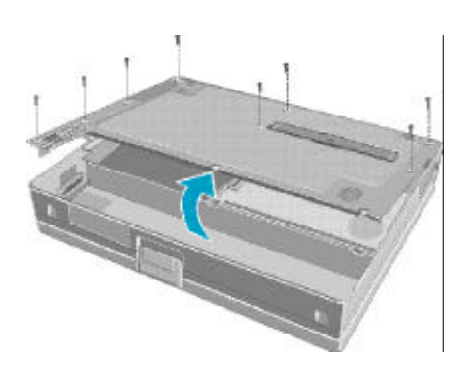

**RAM Module**

**Power off your computer** ( $\mathbb{F}$  | | | | "Starting Up/Shutting Down") Do not shut down using the suspend or hibernation mode. *1*

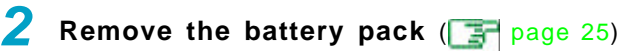

### *3* **Remove the cover**

Remove the nine screws with a screwdriver, and remove the bottom cover as shown in the illustration.

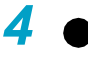

### **Installing the RAM module**

Slide in the module at an angle.

Snap the module into place by pushing down on it.

**RAM module specifications** 144 pins, SO-DIMM, 3.3 V, SDRAM

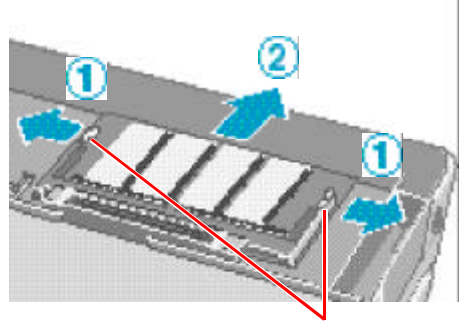

 **Removing the RAM module**

Open the left and right hooks.

Gently remove the RAM module from the slot.

**Hooks**

# **External Display**

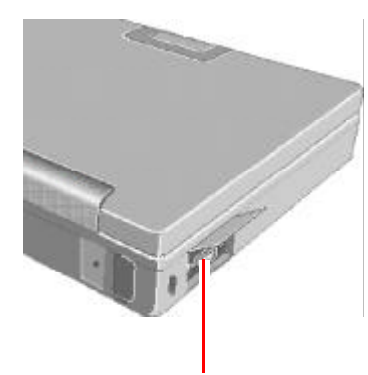

**External Display Port**

**1** Power off your computer (FILE "Starting Up/Shutting Down") Do not shut down using the suspend or hibernation mode.

# **Connect the external display to your computer** *2*

**NOTE**

For more detailed information, please refer to the operation manual of the external display.

# *3* **Turn on the external display, then turn on your computer**

You can select either an external display, LCD or simultaneous with  $(Fn)$  $+$  (F3).

In addition, you can set the display to use during start-up with the following procedure.

- **1** Run the Setup Utility. **(Figs.** page 37)
- 2 Using  $\blacksquare$  and  $\blacksquare$ , select [Main].
- **3** Using **a** and **n**, select [Display] and press **(Enter)**
- 4 Using and **n**, select the display to use and press **(Enter)**.
- **5** Press (F10), then select [Yes].
- *6* Select your external display.

Set your external display for [Monitor] in [Start] - [Settings] - [Control Panel] - [Display] - [Settings] - [Advanced Properties]. When a monitor that does not conform to the Plug & Play standards is connected, select [Change] and make the monitor settings.

# **USB Devices**

### **CAUTION**

After a driver has been installed, do not use the suspend or hibernation function. If the suspend or hibernation mode is activated, the computer may not function properly. Power off, then on, using the power switch to resume proper operation.

If you want to use the suspend or hibernation function when the USB driver is installed, disable the USB device function of the computer.

## **Installing USB Devices**

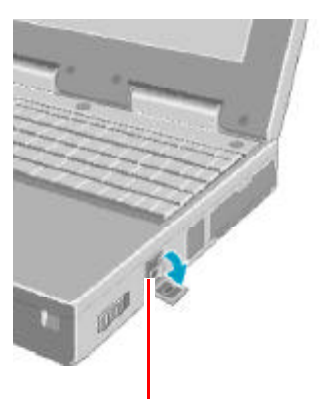

**USB Port**

# *1* **Set the power management function to disable**

- **1** Run the Setup Utility. **(Fig. 24)** page 37)
- $2$  Using  $\blacksquare$  and  $\blacksquare$ , select [Power].
- **3** Using **a** and **a**, select [Power Switch] and press **(Enter)**.
- 4 Using **a** and **n**, select [Power Off] and press **(Enter)**.
- **5** Using and **n**, select [Panel Switch] and press (Enter).
- **6** Using and **n**, select [LCD Off] and press **Enter**.
- **7** Using **a** and **a**, select [Fn+F7/Fn+F10] and press **(Enter)**.
- **8** Using **n** and **n**, select [Disable] and press **Enter**.
- **9** Press (F10), then select [Yes].

# **Install the Windows 95 USB device drivers** *2*

- *1* In [Start] [Run], input [c:\util\msupdate\usb\usbsupp.exe], then press [OK]. At the confirmation message, press [Yes].
- *2* Read the [END-USER LICENSING AGREEMENT] and press [Yes] or [No].
	- Installation will start if [Yes] is pressed.
	- Installation will be aborted if [No] is pressed.
- *3* At the display indicating the completion of installation, press [OK]. The computer will automatically restart.
- *4* In [Start] [Run], input [c:\util\msupdate\usb\usbcopy.bat], then press [OK].
- **5** Click  $\boxtimes$  at the upper right corner to close the display.
- *6* In [Start] [Settings] [Control Panel] [System] [Device Manager], select [PCI Universal Serial Bus] in [Other devices], press [Remove], then press [OK].
- *7* Press [Refresh] and press [Close] at the [System Properties],
- *8* Restart the computer.

**(To next page)**

# **USB Devices**

### **NOTE**

Execute the following steps if the operation of a USB device is unstable. When the steps below are implemented, however, faults such as Windows being unable to shut down exist when the USB HUB remains connected. (In such cases, remove the USB HUB.)

- *1* In [Start] [Run], input [c:\util\msupdate\usb\usbupd2.exe], then press  $[OK]$ .
- *2* When the [Version Conflict] appears, select [Yes].
- *3* In [Start] [Shut Down], select [Restart], then press [OK].
- *4* In [Start] [Run], input [c:\util\msupdate\usb\usbcopy.bat], then press [OK].
- **5** Click  $\boxtimes$  at the upper right corner to close the display.
- *6* In [Start] [Settings] [Control Panel] [System] [Device Manager], select [Intel(r) 82440 MX USB Universal Host Controller] in [Universal serial bus controller], press [Remove], then press [OK].
- *7* Press [Refresh] and press [Close] at the [System Properties],
- *8* In [Start] [Shut Down], select [Restart], then press [OK].

**3** Power off your computer (  $\Rightarrow$  Starting Up/Shutting Down") Do not shut down using the suspend or hibernation mode.

# **Connect the USB device to your computer** *4*

### **NOTE**

For more detailed information, please refer to the operation manual that accompanies the USB device.

# **Turn on the USB device, then turn on your computer** *5*

### **NOTE**

You may need to install drivers for your USB devices, simply follow the onscreen instructions and refer to the operation manual that accompanies the USB device.

### **Removing USB Devices**

### *1* **Power off your computer and the USB device**

Do not shut down using the suspend or hibernation mode.

### *2* **Remove the USB device**

### **NOTE**

### **<Removing the Windows 95 USB device drivers>**

- *1* In [Start] [Settings] [Control Panel] [Add/Remove Programs] [Install/ Uninstall], select [USB Supplement to OSR2] , then press [Add/Remove].
- 2 The display will ask you to restart Windows, then select [Yes].

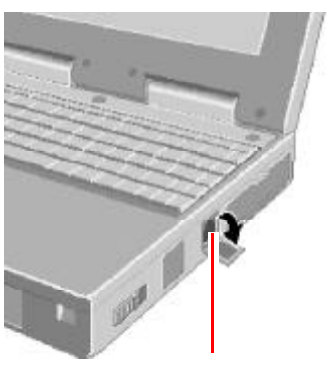

**Modem Port**

### **Connecting to a telephone line and settings**

### *1* **Connecting a telephone line to the internal modem**

- It is not possible to connect the internal modem to any of the following lines.
- **Internal home phones**
- $\bullet$  Intercoms

### **CAUTION**

Do not use the PBX internal phone lines installed in company offices. Doing so may lead to a fire or electric shock.

### **NOTE**

There are cases telephone construction (or installation) work will be necessary depending on the shape of the connector of the telephone line.

### *2* **Select [Dialing Properties] in [Start] - [Settings] - [Control Panel] - [Modems]**

Input the necessary information (items such as the phone system) and then press [Close].

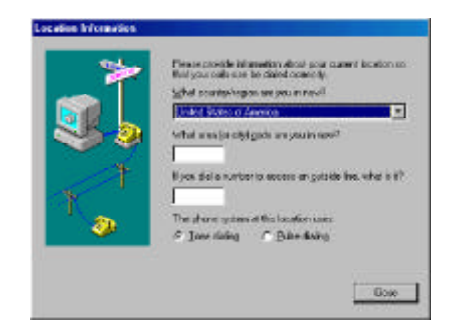

## *3* **Performing the "Country" setting for the modem**

In [Start] - [Run], input [c:\util\drivers\modem\telsel.exe] and then press [OK]. Next, set the country the modem is to be used in.

### **CAUTION**

There are cases the modem will not work properly when this setting is incorrect.

Be sure to make separate settings to connect to network services like the Internet or to use e-mail.

# **Port Replicator**

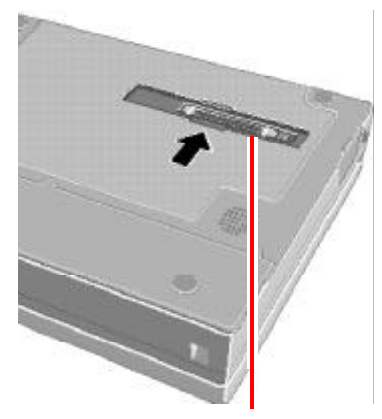

**Expansion Bus Connector**

A port replicator is available as an option (CF-VEB341). This device eliminates the hassles of having you connect/disconnect the various cables when carrying your computer around and allows a variety of peripherals to be connected including a headphone or microphone, etc.

The port replicator connects to the expansion bus connector on the back of your computer.

For more detailed information, please refer to the operation manual of the port replicator.

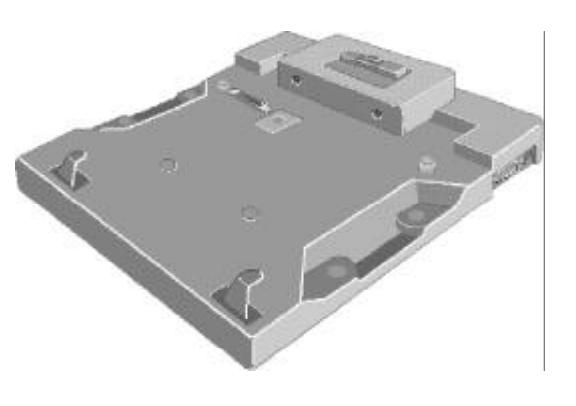

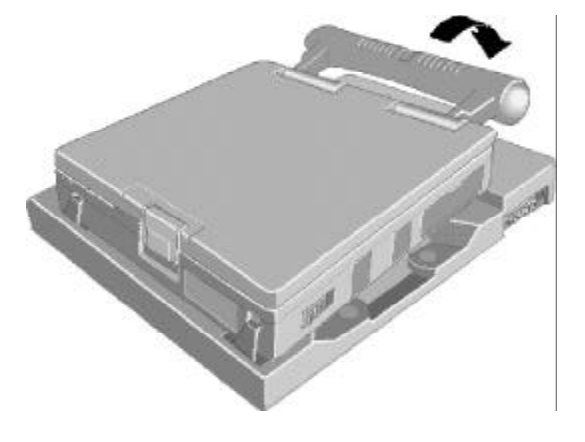

# **Accessories**

# **Handle**

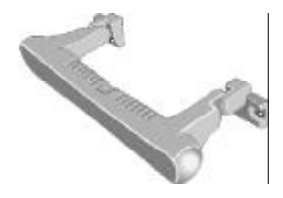

A handle is available as an option (CF-VSH341). The handle can be used as a tilt stand as shown in the illustration.

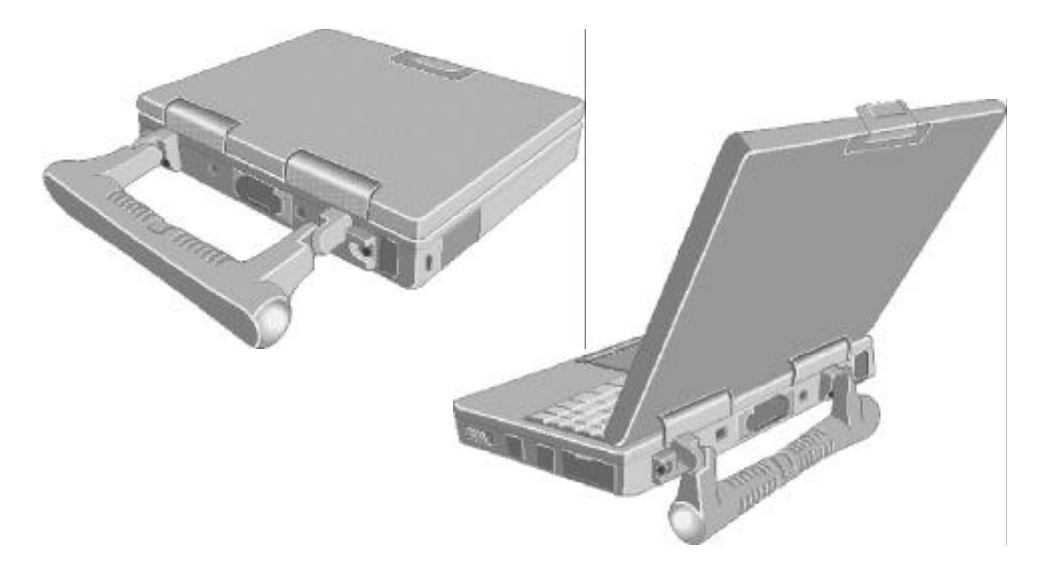

# **Hand-grip Belt and Shoulder Strap**

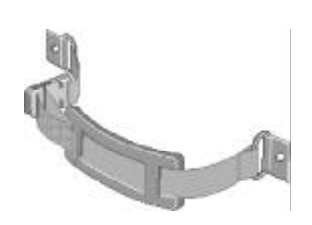

A hand-grip belt and shoulder strap are available as an option (CF-VSS341). The hand-grip belt is convenient for computing while standing.

Adjust the length of the belt so that the computer does not fall by mistake, and firmly hold the computer when using it.

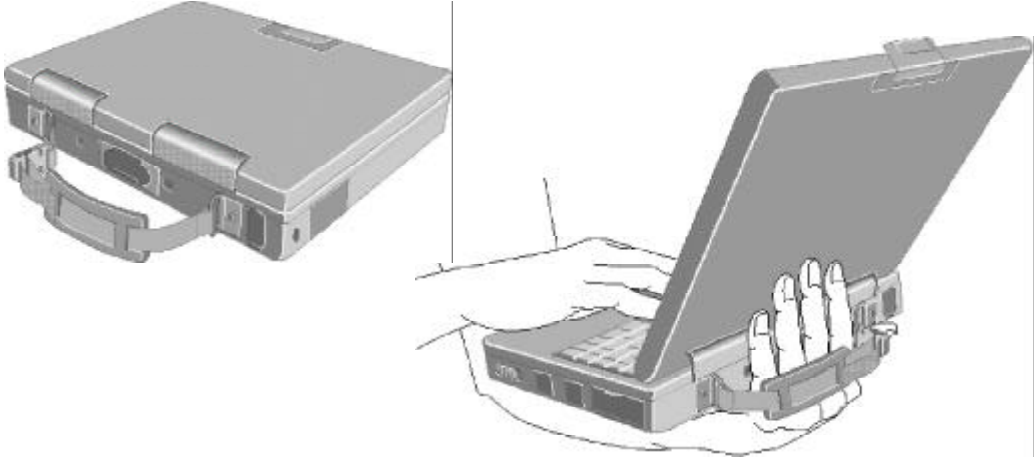

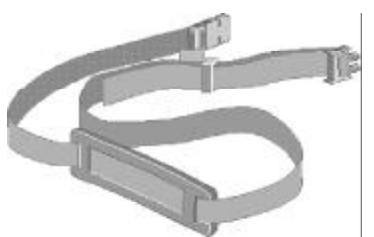

For mobile computing, a shoulder strap can be attached to the hand-grip belt.

# **To change your hard disk drive, contact Panasonic Technical Support**

### **CAUTION**

### **To customers:**

- To change your hard disk, contact Panasonic Technical Support.
- Be sure to back up all important data before the change.

### **To technicians (at Panasonic Technical Support):**

Be careful when replacing the hard disk. The hard disk is extremely sensitive to shock. In addition, static electricity could later affect some internal components. Do not put pressure on the top surface of the hard disk drive. When handling the drive, hold the drive from the side.

### **Installing/Removing the hard disk**

**(For technicians at Panasonic Technical Support)**

**1** Power off your computer (FILE "Starting Up/Shutting Down") Do not shut down using the suspend or hibernation mode.

**2 Remove the battery pack** (**Fig. page 25**)

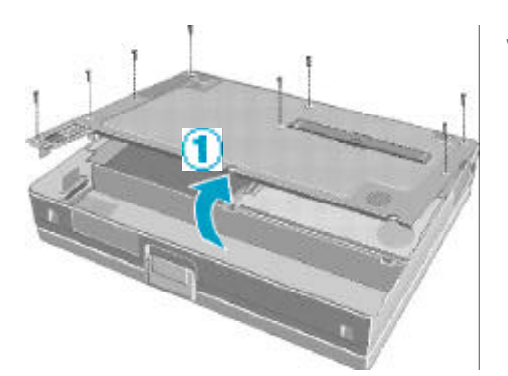

#### *3* **Remove the cover**

Remove the nine screws with a screwdriver, and remove the bottom cover as shown in the illustration.

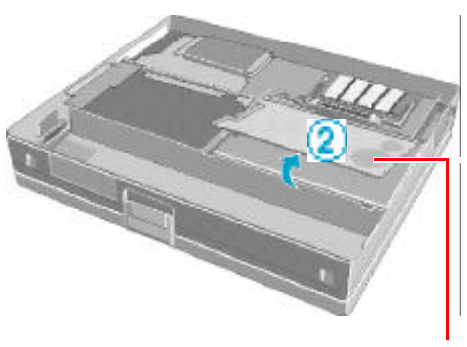

**Lift the panel to which the speaker is attached, as shown in the illustration, and flip it over.**

**Speaker (To next page)**

# **Hard Disk Drive**

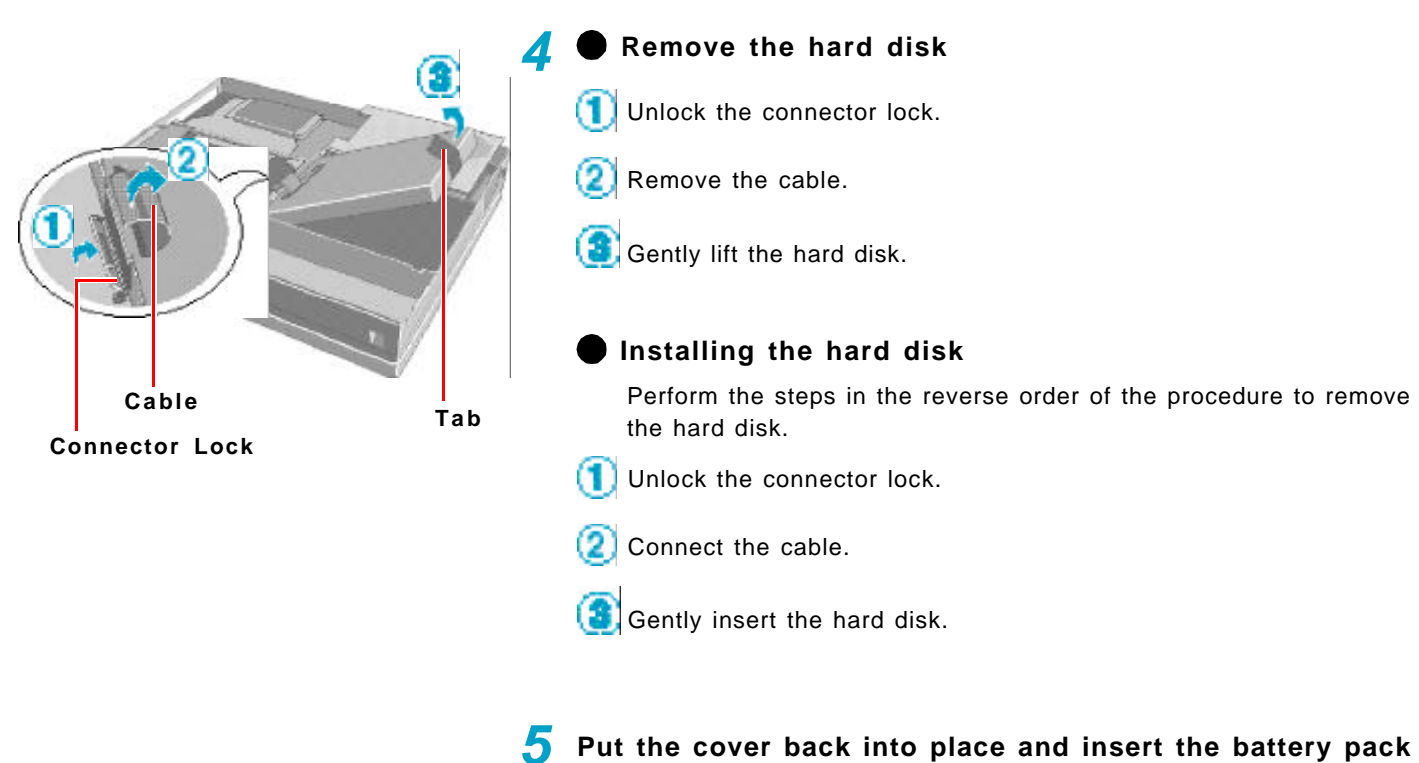

 $\sqrt{5}$  page 25)

 $36$ 

# **Running the Setup Utility**

To run the Setup Utility, you need to restart your computer. Press <F2> to enter SETUP

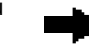

Upon seeing this message

 $\blacksquare$  press  $\sqrt{F2}$ 

### **NOTE**

- **Press**  $F2$  while [Press <F2> to enter SETUP] is displayed.
- The Setup Utility will not run if **F2** is not pressed soon after the computer starts. In this case, you need to restart your computer.
- If [Enter Password] is displayed, enter your password. When entering the User Password, if the [Set User Password], [Set Supervisor Password] and [User Password Protection] have been set, [Advanced] menu will not be displayed on the main screen.
	- **To display the [Advanced] menu:**
	- **1** Restart the computer and press  $F_2$  when [Press <F2> to enter SETUP] is displayed.
	- 2 When [Enter Password] is displayed, enter the Supervisor Password.
- **•** For more details, on-line help is available; press  $(F1)$ .

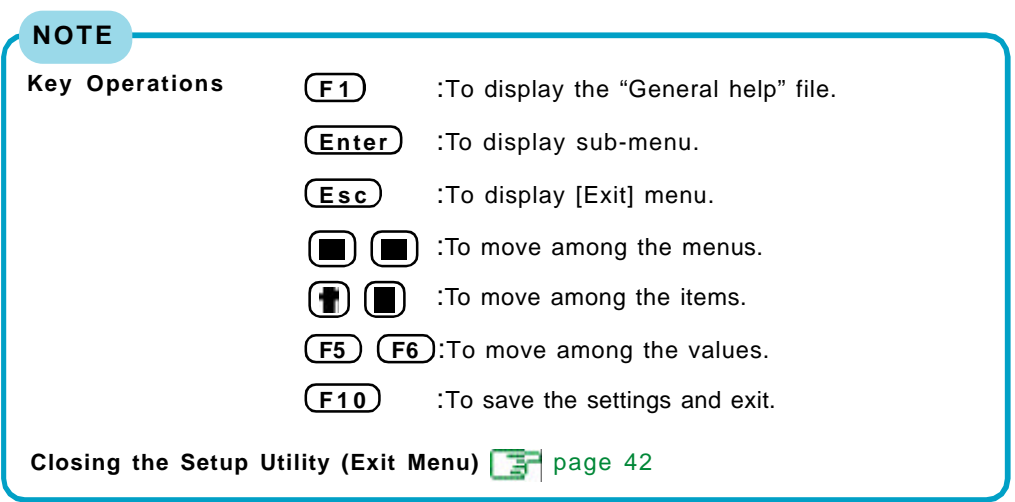

# **Main Menu**

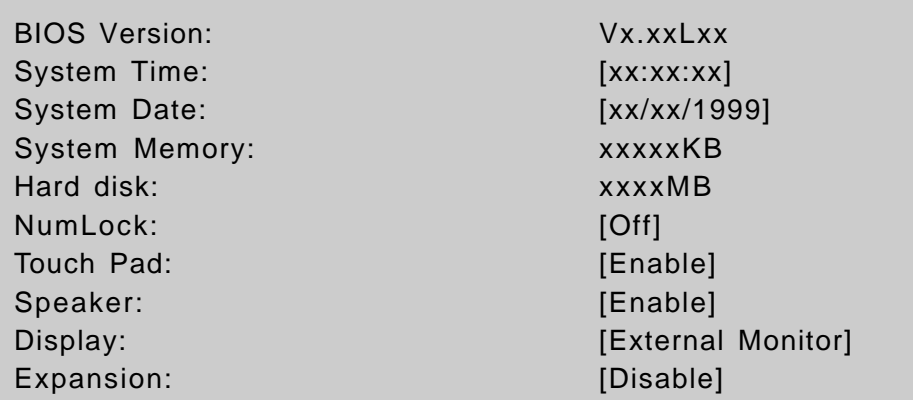

### **Parameters** ( \_: Default)

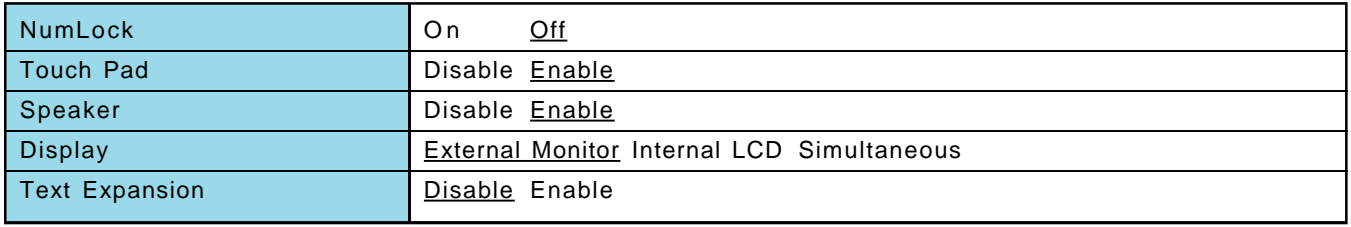

# **Advanced Menu**

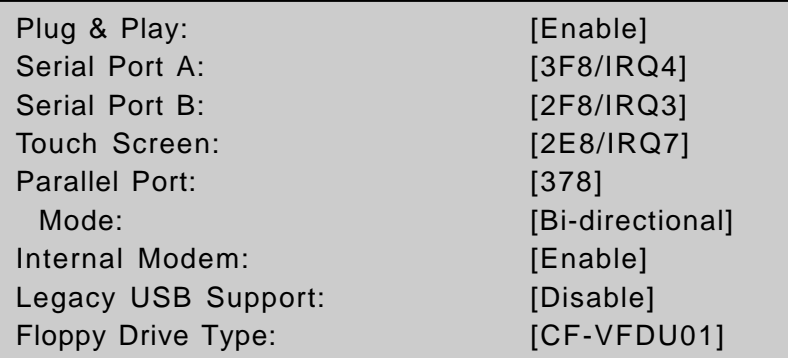

### Parameters ( \_: Default)

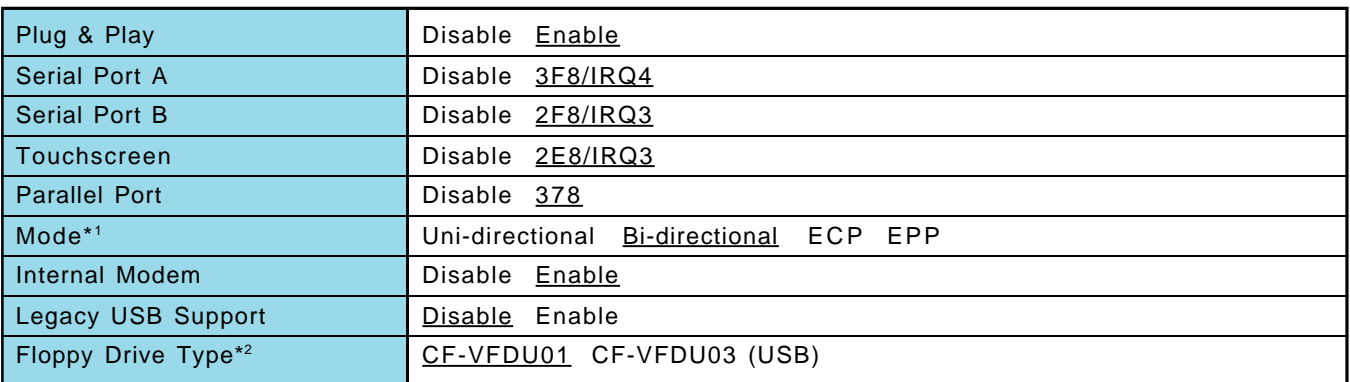

\* <sup>1</sup> This item is displayed only when [Parallel Port] is set to [378].

\*<sup>2</sup> Setting impossible when [Legacy USB Support] is set to [Disable].

# **Security Menu**

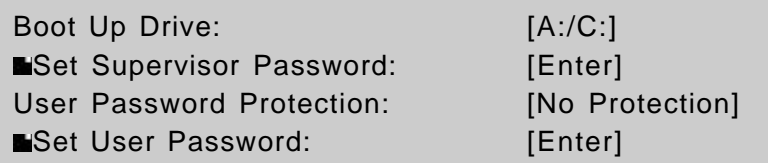

## **CAUTION**

### **If starting up the Setup Utility with the User Password;**

The User Password can only be set when the Supervisor Password has been set and [User Password Protection] has been set to [No Protection].

# Parameters ( \_: Default)

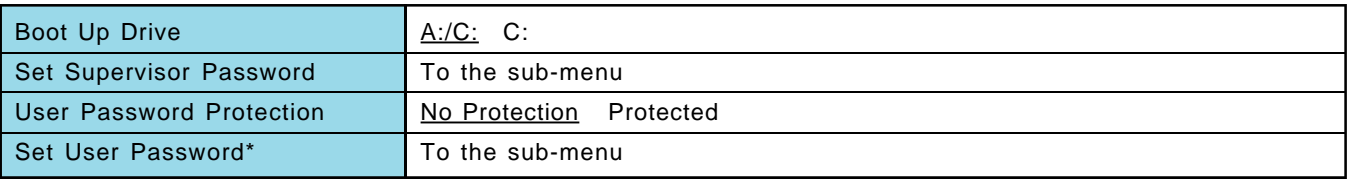

\* Setting impossible when the Supervisor Password is not set.

# **Power Menu**

Power Switch: [Hibernation] Panel Switch: [LCD Off] Fn+F7/Fn+F10 key: [Enable]

CD-ROM/DVD-ROM Drive Speed : [High] Battery Operation **AC Adapter Operation** 

### **Parameters** ( \_: Default)

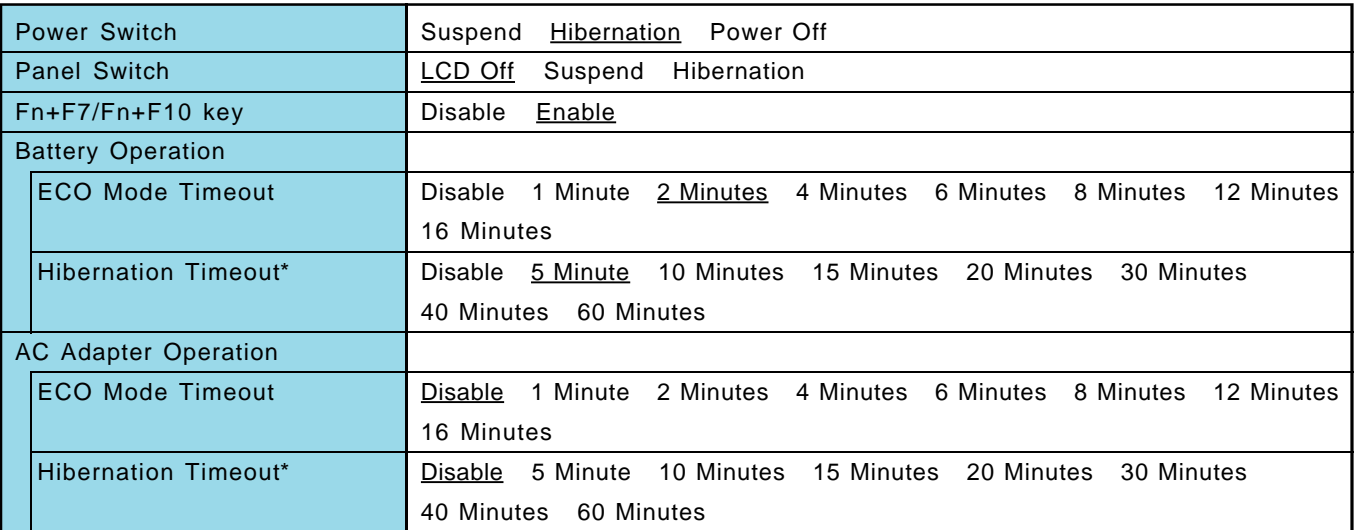

\* The [Suspend Timeout] item will be displayed when [Power Switch] is set to [Suspend].

# **Exit Menu**

Save Values & Exit Exit Without Saving Changes Load Default Values Load Previous Values Save Current Values

### **NOTE**

If the Supervisor Password or User Password has been set, the password must be entered before Windows can start.

### **Parameters**

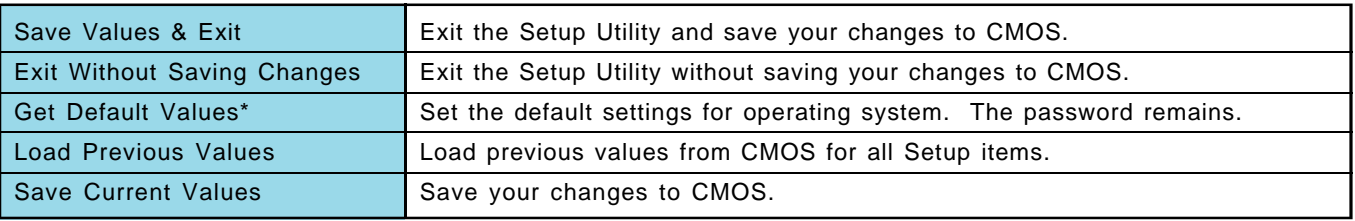

\* This item may not be displayed when starting up the Setup Utility with the User Password.

# **Smart Boot**

By making various settings in Smart Boot, it is possible to shorten the start-up time from the computer OFF state, the go-into time to hibernation and the return-to-operation time from the hibernation mode.

## *1* **Select [Start] - [Programs] - [Panasonic] - [Smart Boot]**

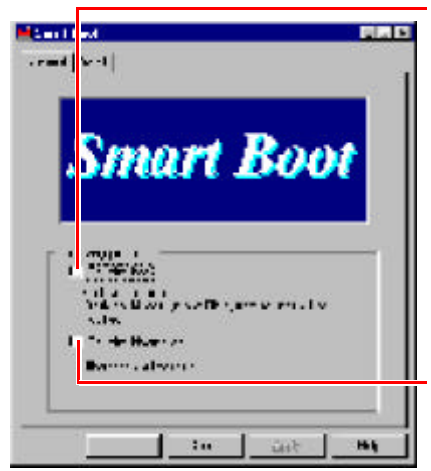

### If this box is checked, the following occurs.

- The Windows Logo display (i.e., the cloud display) is not shown at start-up.
- The channel bar of Internet Explorer 4.0 is not shown.
- $\bullet$  No background paper is displayed.
- $\bullet$ "Welcome" of Internet Explorer 4.0 is not shown.
- To display the start-up menu by pressing  $\bullet$ the F8 key at start-up, it is necessary to press (F8) slightly faster than normal.

If this box is checked, the time to enter the hibernation mode and the time to resume from the hibernation mode are shortened.

## *2* **Add check mark depending on your needs**

### *3* **Click [Boot Detail] if necessary**

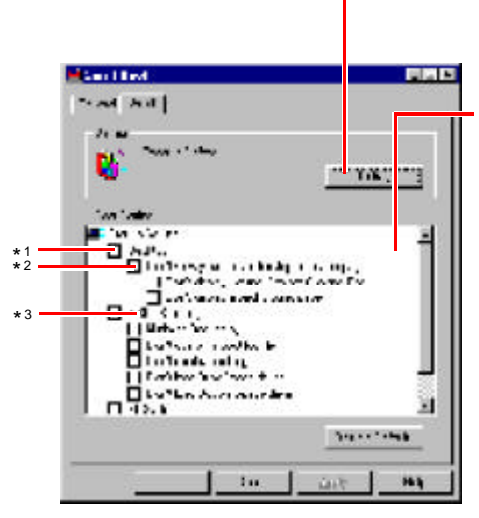

- \* When Active Desktop cannot be used, it cannot be changed (gray display).
- \*<sup>2</sup> When the controls of the channel bar of Internet Explorer cannot be used, they
- cannot be changed (gray display).
- \*<sup>3</sup> When "Welcome" of Internet Explorer 4.0 cannot be used, it is not displayed.

Press this button to run the Defrag command. Executing Defrag regularly prevents a reduction in the access speed to a drive.

It is possible to make individual settings to the Optimize Boot contents by adding checks to the boxes shown.

When Desktop, MS-DOS setting, and File System are checked, all of the items under each of these are also checked.

### **<Desktop>**

It is possible to choose whether or not to display the active desktop as a web page, channel bar, background paper, and the "Welcome" of Internet Explorer 4.0.

### **<MS-DOS Setting>**

It is possible to choose whether or not to show the Windows logo display at start-up and overwrite the boot log file. In addition, it is possible to choose whether or not to minimize the delay of the start-up menu at start-up.

### **<File System>**

It is possible to increase the speed of the computer by changing the disk cache size, etc.

*4* **Add check mark depending on your needs**

# *5* **Click [OK]**

**NOTE**

When the settings are changed, a display asks whether you would like to restart Windows.

## **Network**

- The network connection may be severed when entering the ECO mode and suspend (hibernation) mode. Be sure to disable the [Suspend/Hibernation Timeout] settings with the Setup Utility if you require a network environment.
- When the power saving function is running, communications software may malfunction. For example, communications may be halted if the suspend (hibernation) mode is activated. The computer must be restarted if one of these modes is entered during data communications.

Be sure that the computer enters the ECO mode or suspend (hibernation) mode after the communications software is closed.

## **Internet Explorer**

Internet Explorer 4.01 places a tremendous load on the system in order to execute the wide variety of functions that it provides. As a result, some unexpected faults may occur.

If any of these faults occurs, try using the software with some Internet Explorer 4.01 functions turned off. (See Internet Explorer Help for more details.)

- **It takes a long time to reboot or the computer locks up.** Delete the check mark for [Internet Explorer Channel Bar] in [Control Panel] -[Display] - [Web], then press [OK].
- **A system module error occurs.**

Set  $[Q$  (None)] for [Wallpaper] in [Control Panel] - [Display] - [Background].

- **Performing the above steps does not solve the problem.** Uninstall Internet Explorer 4.0 with the following step. Select [Microsoft Internet Explorer 4.01] in [Start] - [Settings] - [Control Panel] - [Add/Remove Programs] - [Install/Uninstall] and press [Add/Remove]. Follow the on-screen instructions.
- **If a window with the message [Version Conflict] appears during the installation process (network card and application installation), select [Yes].** Proper operation may not be possible if [NO] is selected.

This computer conforms to the specifications of the Desktop Management Interface (DMI). The DMI Viewer can be used when you want to know information on the internal systems this computer supports, starting with the CPU and memory.

### **Running DMI Viewer**

### **Select [DMI Viewer] from [Start] - [Programs] - [Panasonic].** The screen shown below is displayed.

When you click on an item, detailed information on that item will be displayed.

# an in ×.  $\mathbf{r} = \mathbf{r}$ m. 84 a c a c

### **Click to close the DMI Viewer**

### **Saving information to a file**

Displayed information can be saved to a text file (.txt). Run the DMI Viewer and display the information you wish to save.

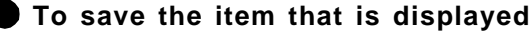

Select [Save Selected Data] from [File] menu.

### **To save all items**

*1*

Select [Save All Data] from [File] menu.

*2* **Input the file name (and select the folder), then press [Save]**

 $45$ 

# **Creating BACKUP DISKS**

When the computer fails to work properly or system files on the hard disk are deleted, the computer can be returned to factory condition by performing the "Reinstallation" procedure. Important: To perform the "Reinstallation" procedure, it is necessary to create a backup disk prior to any trouble.

A backup disk cannot be created after reinstallation becomes necessary. Therefore, be sure to create a backup disk soon after purchasing your computer, and store the disk in a safe location along with the supplied Windows 95 System Pack.

### **Name of created backup disk**

FIRSTAID FD

(When the display for creating the UPDATE DISK is shown, create the disk by following the on-screen instructions.)

*1* Do not shut down using the suspend or hibernation mode. **Power off your computer** ( $\mathbb{F}$  |  $\mathbb{F}$  Starting Up/Shutting Down")

**Connect the external floppy disk drive to your computer** *2*

### **Turn on your computer** *3*

- **Set a floppy disk and make sure it is not in the write-protected** *4* **state**
- **Select [Start] [Programs] [Panasonic] [Create BACKUP DISK]** *5*

Follow the on-screen instructions. Place a label identifying the contents on each disk.

### **CAUTION**

- Please store the floppy disks in a safe place. They will enable you to return your computer to the condition at the time of purchase should any problems occur. When creating floppy disks, do not run any other application program.
- When creating floppy disks and the message [Insufficient files to copy] is displayed, click [OK] and then contact Panasonic Technical Support.
- While the floppy disk drive being accessed, do not remove the floppy disk, power down your computer or use the suspend or hibernation function  $(- \cdot )$ pend/Hibernation Functions").

*3*

### **Make a copy of the CD-ROM driver**

Copy the necessary drivers, from the floppy disk included with your CD-ROM drive, to the FIRSTAID FD with the method below. It will be necessary to edit the CONFIG.SYS file and AUTOEXEC.BAT file on the FIRSTAID FD. When editing the AUTOEXEC.BAT file, be careful not to delete lines containing settings for CAB files to be copied to the C drive on the hard disk.

Some CD-ROM drives require card managers (card and socket service). See the manual included with your CD-ROM drive for further details.

- *1* **Start Windows and insert the FIRSTAID FD**
- *2* **Select [Start]-[Programs]-[Accessories]-[NotePad] and open [a:\config.sys]**
	- **Rewrite the following line and save**

Device=A:\UP\WINDOWS\COMMAND\\*\*\*\*\* .SYS /D:MSCD000

 $\frac{1}{2}$ Rewrite this driver for the driver of your CD-ROM drive. The driver for the PC Card will also be necessary. Please refer to the operation manual that accompanies the CD-ROM drive.

*4* **Copy the CD-ROM driver file (i.e., the driver file rewritten in step** *3***) of the CD-ROM drive below [a:\up\windows\command] of the FIRSTAID FD**

*5* **Set the floppy disk to the write-protect state**

# **List of Error Codes**

The following is a list of the messages that BIOS can display. Most of them occur during POST. Some of them display information about a hardware device, e.g., the amount of memory installed. Others may indicate a problem with a device, such as the way it has been configured. Following the list are explanations of the messages and remedies for reported problems.

If your system displays one of except the messages marked below with an asterisk (\*), write down the message and contact Panasonic Technical Support. If your system fails after you make changes in the Setup menus, reset the computer, enter Setup and install Setup defaults or correct the error.

#### **0200 Failure Fixed Disk**

Fixed disk in not working or not configured properly. Check to see if fixed disk is attached properly. Run Setup. Find out if the fixed-disk type is correctly identified.

### **0210 Stuck key**

Stuck key on keyboard.

**0211 Keyboard error**

Keyboard not working.

### **0212 Keyboard Controller Failed**

Keyboard controller failed test. May require replacing keyboard controller.

### **0213 Keyboard locked - Unlock key switch**

Unlock the system to proceed.

### **0230 Shadow RAM Failed at offset :** *nnnn*

Shadow RAM failed at offset *nnnn* of the 64k block at which the error was detected.

### **0231 System RAM Failed at offset :** *nnnn*

System RAM failed at offset *nnnn* of in the 64k block at which the error was detected.

### **0232 Extended RAM Failed at offset :** *nnnn*

Extended memory not working or not configured properly at offset *nnnn*.

### **0250 System battery is dead - Replace and run SETUP**

The CMOS clock battery indicator shows the battery is dead. Replace the battery and run Setup to reconfigure the system.

#### **\*0251 System CMOS checksum bad - Default configuration used**

System CMOS has been corrupted or modified incorrectly, perhaps by an application program that changes data stored in CMOS. The BIOS installed Default SETUP Values. If you do not want these values, enter Setup and enter your own values. If the error persists, check the system battery or contact Panasonic Technical Support.

#### **0260 System timer error**

The timer test failed. Requires repair of system board.

### **0270 Real time clock error**

Real-time clock fails BIOS test. May require board repair.

#### **\*0280 Previous boot incomplete - Default configuration used**

Previous POST did not complete successfully. POST loads default values and offers to run Setup. If the failure was caused by incorrect values and they are not corrected, the next boot will likely fail. On systems with control of **wait states**, improper Setup settings can also terminate POST and cause this error on the next boot. Run Setup and verify that the wait-state configuration is correct. This error is cleared the next time the system is booted.

#### **0281 Memory Size found by POST differed from CMOS**

Memory size found by POST differed from CMOS.

### **02B0 Diskette drive A error**

### **02B1 Diskette drive B error**

Drive A: or B: is present but fails the BIOS POST diskette tests. Check to see that the drive is defined with the proper diskette type in Setup and that the diskette drive is attached correctly.

#### **02B2 Incorrect Drive A type - run SETUP**

Type of floppy drive A: not correctly identified in Setup.

### **02B3 Incorrect Drive B type - run SETUP**

Type of floppy drive B: not correctly identified in Setup.

### **02D0 System cache error - Cache disabled**

Contact Panasonic Technical Support.

#### **02F0: CPU ID:**

CPU socket number for Multi-Processor error.

### **02F4: EISA CMOS not writable**

ServerBIOS2 test error: Cannot write to EISA CMOS.

# **List of Error Codes**

ServerBIOS2 test error: Cannot write to extended DMA (Direct Memory Access) registers.

#### **02F6: Software NMI Failed**

ServerBIOS2 test error: Cannot generate software NMI (Non-Maskable Interrupt).

### **02F7: Fail - Safe Timer NMI Failed**

ServerBIOS2 test error: Fail-Safe Timer takes too long.

### *device* **address Conflict**

Address conflict for specified *device*.

### **Allocation Error for:** *device*

Run ISA or EISA Configuration Utility to resolve resource conflict for the specified *device*.

### **CD ROM Drive**

CD ROM Drive identified.

### **Entering SETUP ...**

Starting Setup Utility.

#### **Failing Bits :** *nnnn*

The hex number *nnnn* is a map of the bits at the RAM address which failed the memory test. Each 1 (one) in the map indicates a failed bit. See error 230,231 or 232 for offset address of the failure in System, Extended or Shadow memory.

### **Fixed Disk** *n*

Fixed disk *n* (0-3) identified.

### **Invalid System Configuration Data**

Problem with NVRAM (CMOS) data.

### **I/O device IRQ conflict**

I/O device IRQ conflict error.

### **PS/2 Mouse Boot Summary Screen:**

PS/2 Mouse installed.

### *nnnn* **kB Extended RAM Passed**

Where *nnnn* is the amount of RAM in kilobytes successfully tested.

### *nnnn* **Cache SRAM Passed**

Where *nnnn* is the amount of system cache in kilobytes successfully tested.

### *nnnn* **kB Shadow RAM Passed**

Where *nnnn* is the amount of shadow RAM in kilobytes successfully tested.

### *nnnn* **kB System RAM Passed**

Where *nnnn* is the amount of system RAM in kilobytes successfully tested.

### **Operating System not found**

Operating system cannot be located on either drive A: or drive C:. Enter Setup and see if fixed disk and drive A: are properly identified.

#### **Parity Check 1** *nnnn*

Parity error found in the system bus. BIOS attempts to locate the address and display it on the screen. If it cannot locate the address, it displays ????. Parity is a method for checking errors in binary data. A parity error indicates that some data has been corrupted.

#### **Parity Check 2** *nnnn*

Parity error found in the I/O bus. BIOS attempts to locate the address and display it on the screen. If it cannot locate the address, it displays ????.

### **Press <F1> to resume, <F2> to Setup, <F3> for previous**

Displayed after any recoverable error message. Press <F1> to start the boot process or <F2> to enter a Setup and change the settings. Press <F3> to display the previous screen (usually an initialization error of an **Option ROM** , I.e., an add-on card). Write down and follow the information shown on the screen.

### **Press <F2> to enter Setup**

Optional message displayed during POST. Can be turned off in Setup.

### **PS/2 Mouse:**

PS/2 mouse identified.

### **System BIOS shadowed**

System BIOS copied to shadow RAM.

#### **UMB upper limit segment address :** *nnnn*

Displays the address *nnnn* of the upper limit of **Upper Memory Blocks**, indicating released segments of the BIOS which can be reclaimed by a virtual memory manager.

#### **Video BIOS shadowed**

Video BIOS successfully copied to shadow RAM.

# **Dealing With Problems (Advanced)**

When a problem occurs, please refer to this page. If you still cannot troubleshoot the problem, please contact Panasonic Technical Support.

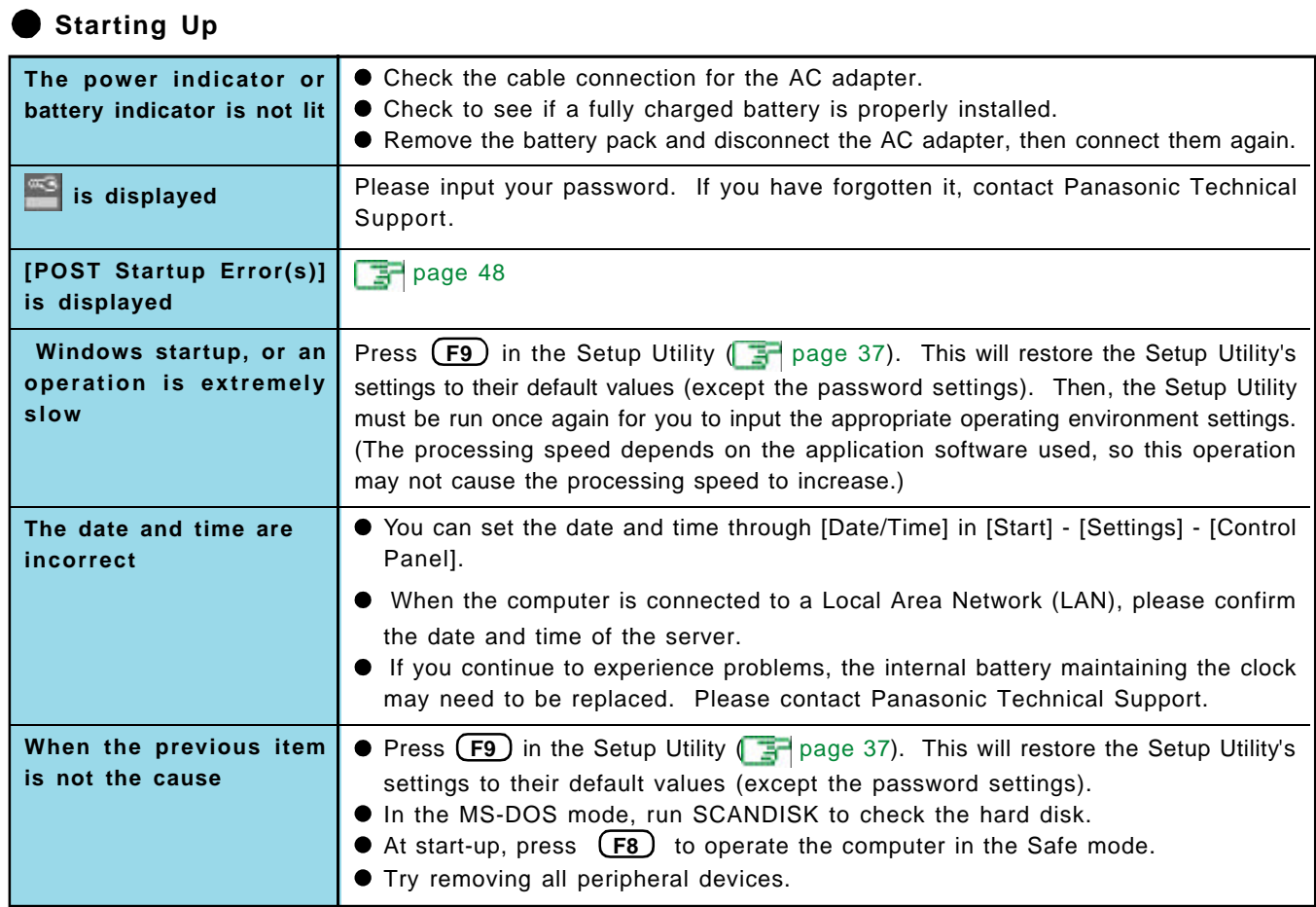

### **Shutting Down**

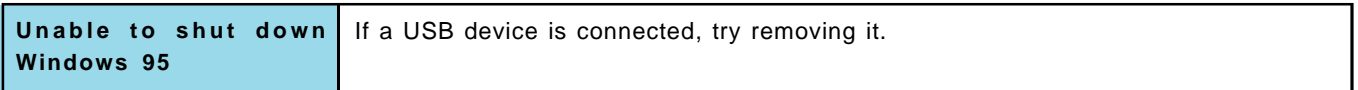

### **Battery Indicator**

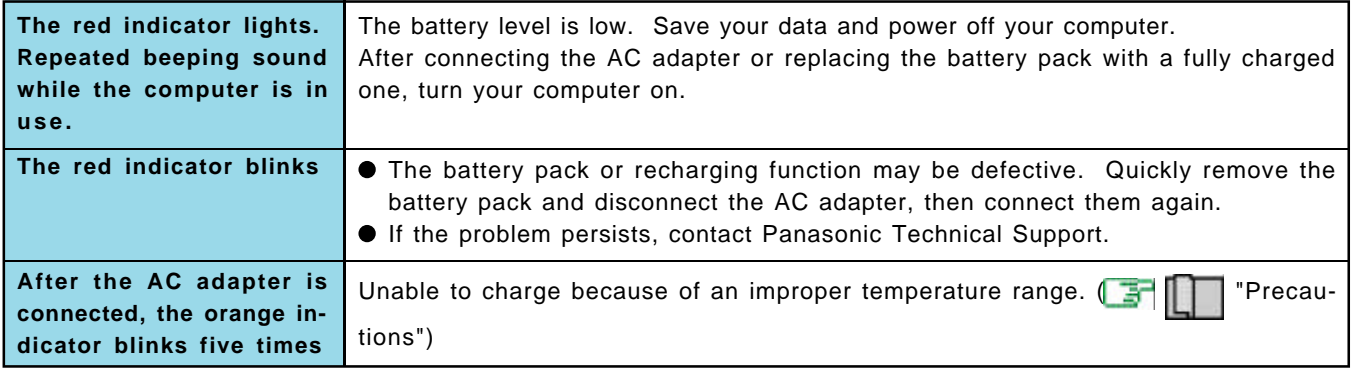

**Dealing With Problems (Advanced)**

# **Display**

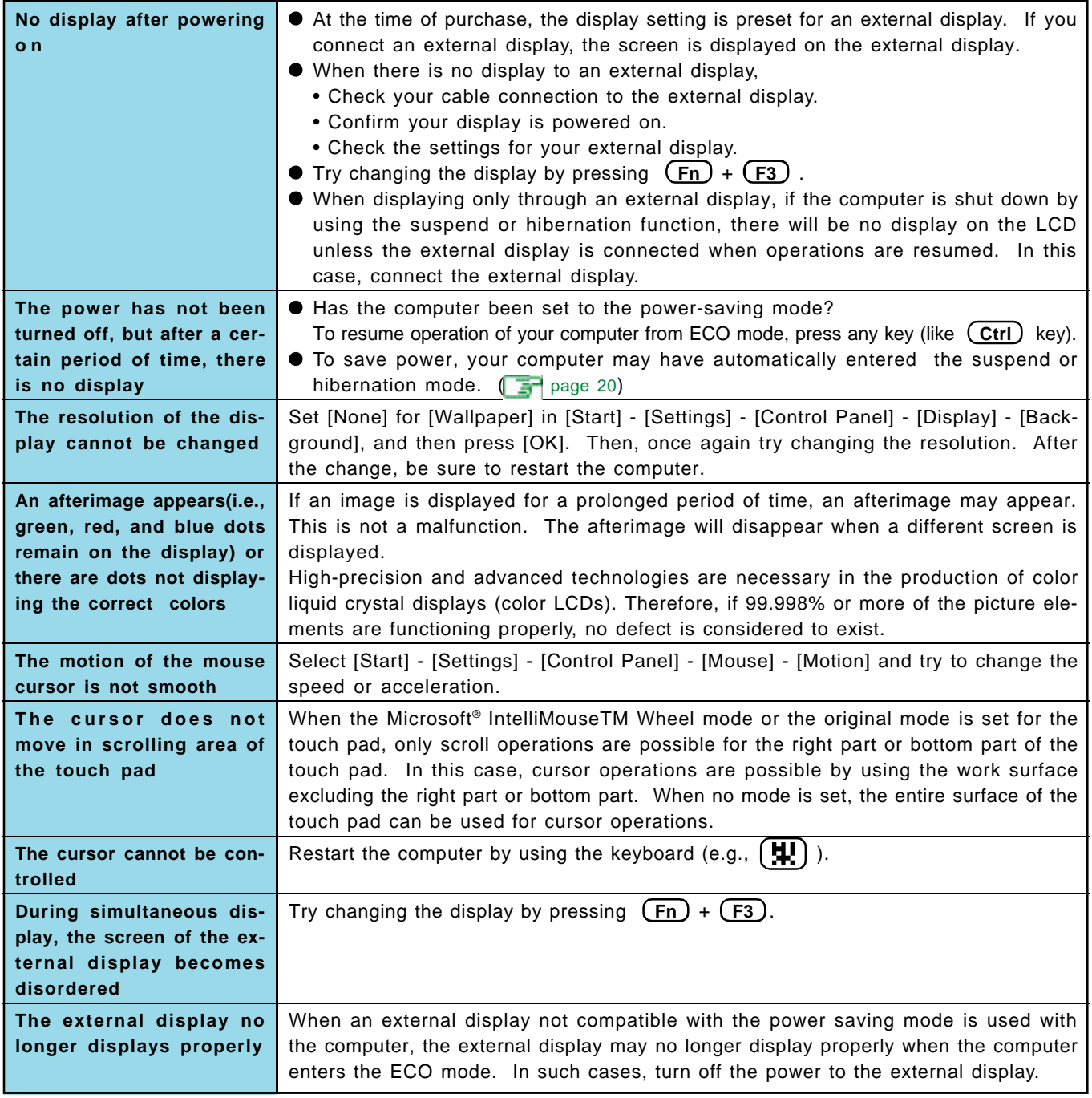

### **Touchscreen**

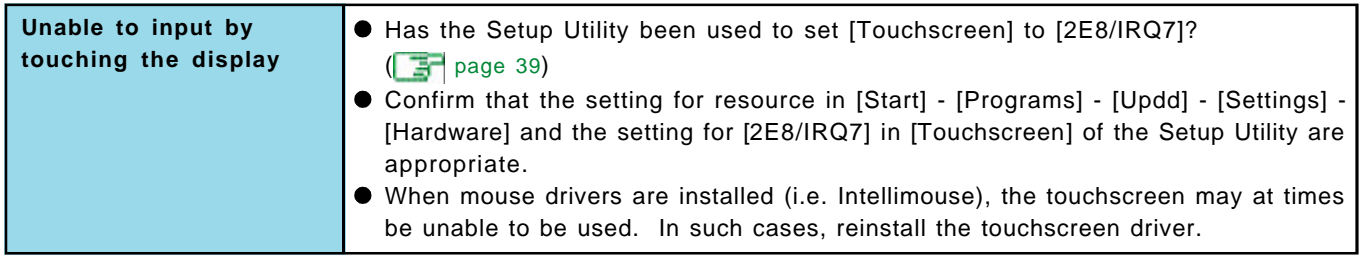

## **Reference Manual**

 $\overline{\phantom{a}}$ 

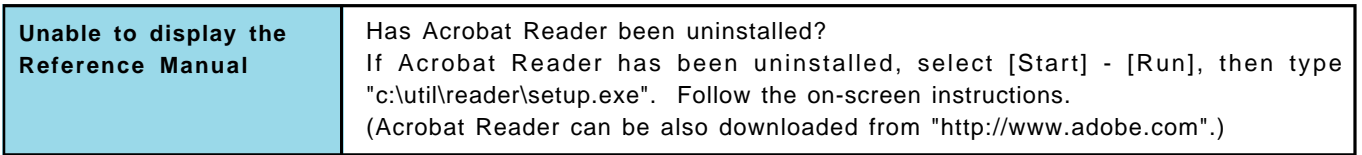

## **O** Drive Operations

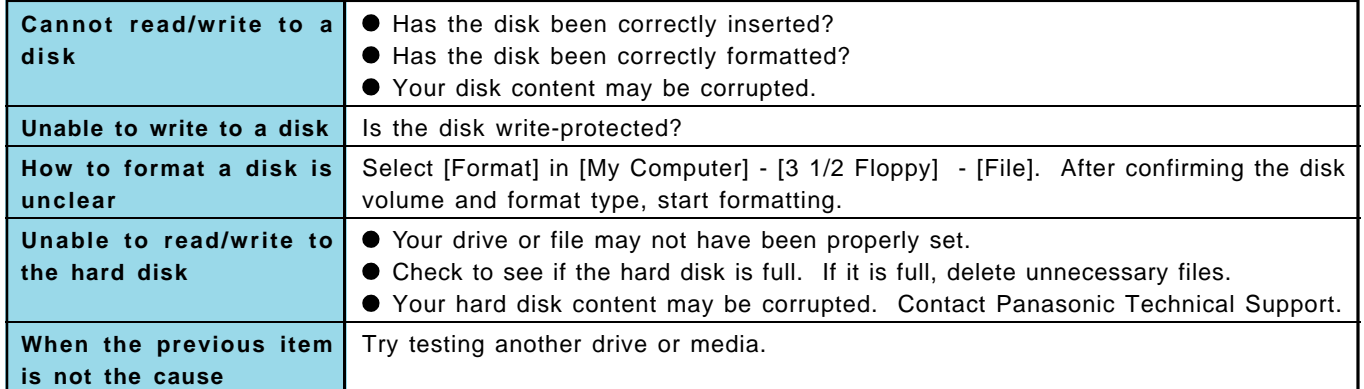

## **Character Input**

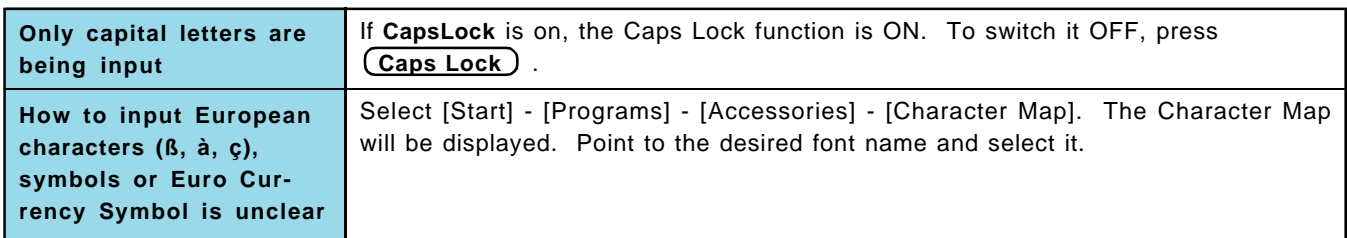

### **Setup Utility**

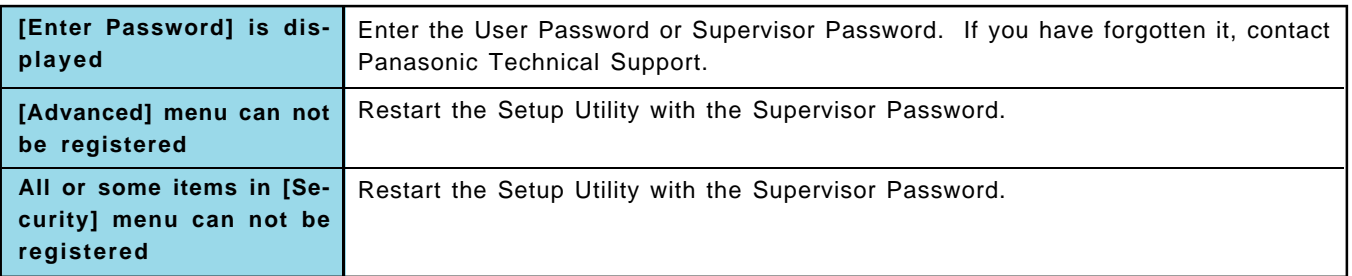

## **Application Software**

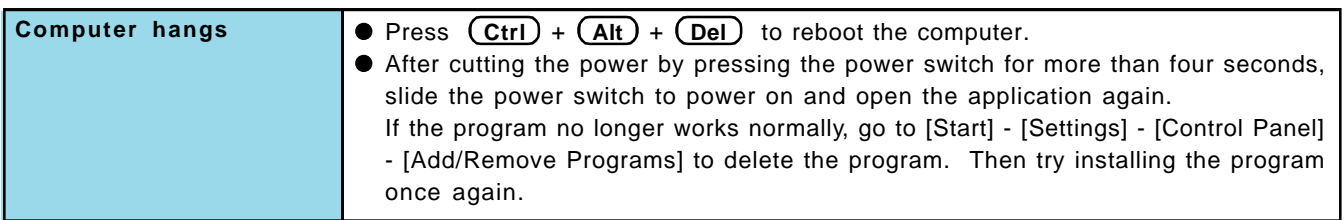

## **Sound**

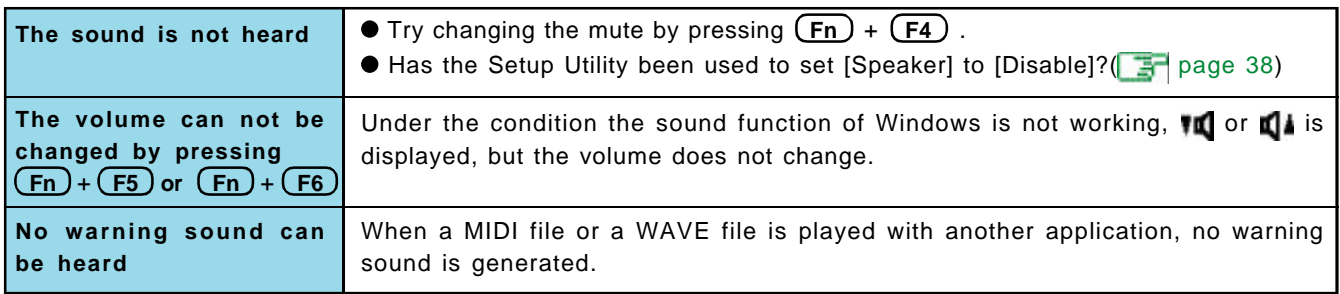

## **Unusual Sound**

 $\epsilon$ 

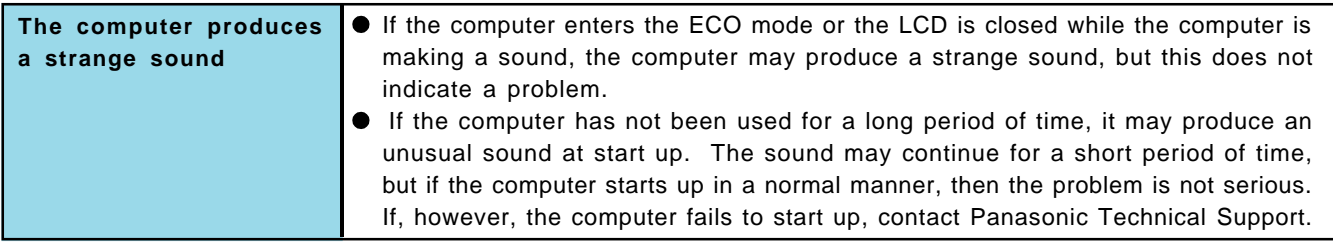

## **Timeout Function**

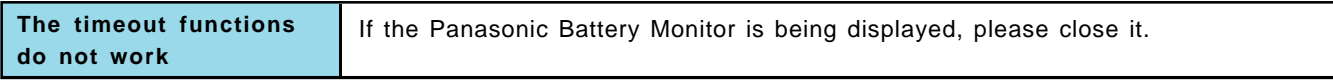

## **Connecting Peripherals**

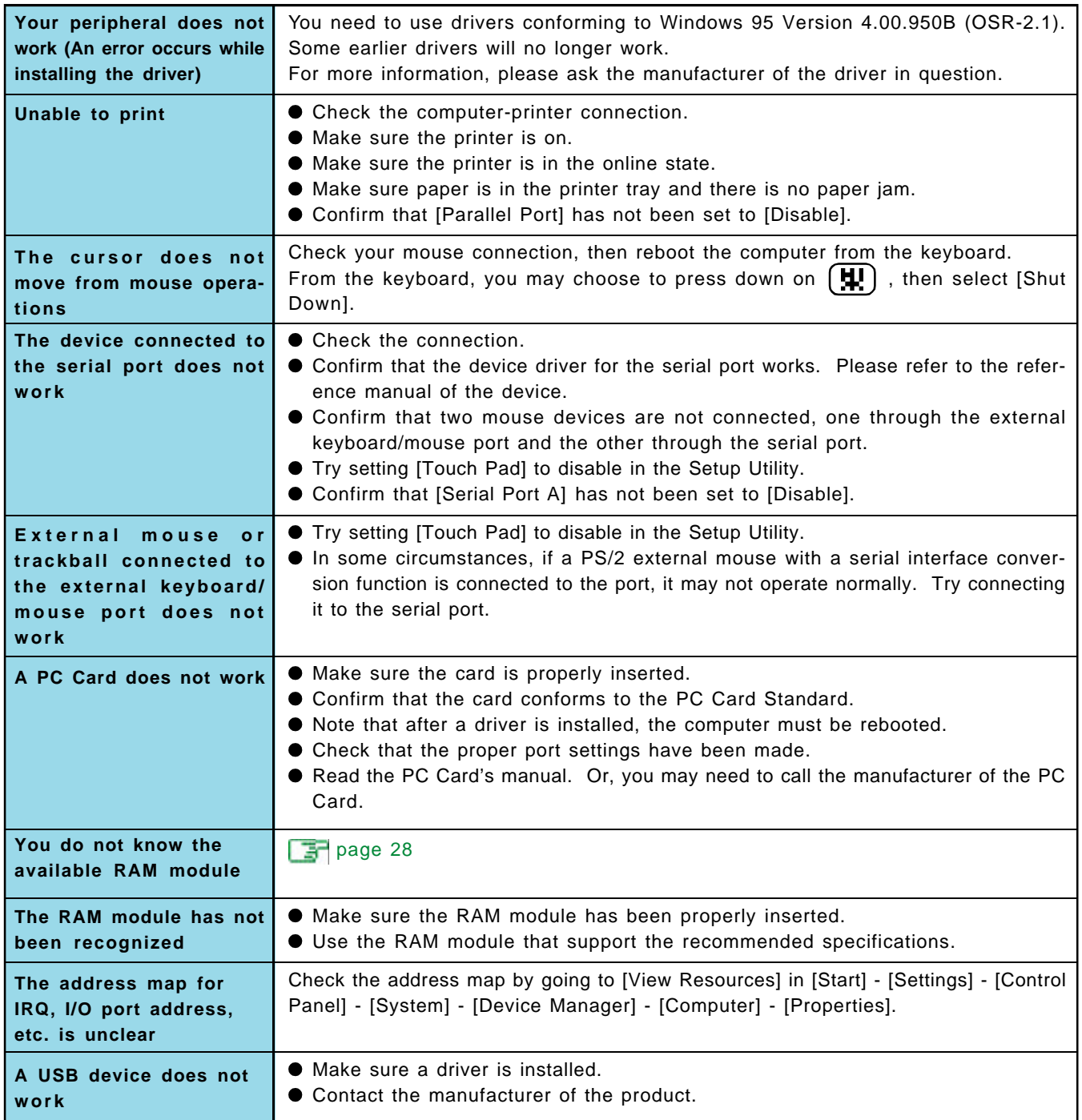

### **Copyright**

This manual is copyrighted by Matsushita Electric Industrial Co., Ltd. with all rights reserved. No part of this manual may be reproduced in any form without the prior written permission of Matsushita Electric Industrial Co., Ltd. No patent liability is assumed with respect to the use of the information contained herein.

© Matsushita Electric Industrial Co., Ltd. 1999. All Rights Reserved.

### **Disclaimer**

Computer specifications and manuals are subject to change without notice. Matsushita Electric Industrial Co., Ltd. assumes no liability for damage incurred directly or indirectly from errors, omissions or discrepancies between the computer and the manuals.

### **Trademarks**

PS/2™ is a trademark of International Business Machines Corporation.

Microsoft, MS-DOS, Windows and IntelliMouse are registered trademarks of Microsoft Corporation of the United States and/or other countries.

Pentium is a registered trademark of Intel Corporation.

Acrobat is a registered trademark of Adobe Systems Incorporated.

Panasonic is a registered trademark of Matsushita Electric Industrial Co., Ltd.

PCE0005A95